# **SONY.**

# IC Recorder

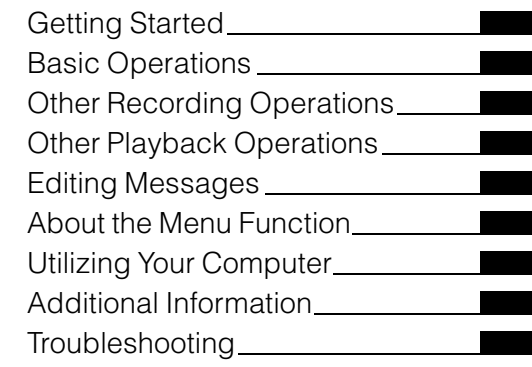

Operating Instructions

# **IC** RECORDER

# ICD-PX820

#### **For customers in Europe**

#### **Disposal of Old Electrical & Electronic Equipment (Applicable in the European Union and other European countries with separate collection systems)**

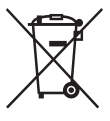

This symbol on the product or on its packaging indicates that this product shall not be treated as household waste. Instead it shall be handed over to the applicable collection point for the recycling of electrical and electronic equipment. By ensuring this product is disposed of correctly, you will help prevent potential

negative consequences for the environment and human health, which could otherwise be caused by inappropriate waste handling of this product. The recycling of materials will help to conserve natural resources. For more detailed information about recycling of this product, please contact your local Civic Office, your household waste disposal service or the shop where you purchased the product.

Applicable accessories: Headphones, USB connecting cable

#### **Disposal of waste batteries (applicable in the European Union and other European countries with separate collection systems)**

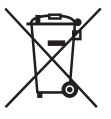

This symbol on the battery or on the packaging indicates that the battery provided with this product shall not be treated as household waste. On certain batteries this symbol might be used in combination with a

chemical symbol. The chemical symbols for mercury (Hg) or lead (Pb) are added if the battery contains more than 0.0005% mercury or 0.004% lead. By ensuring these batteries are disposed of correctly, you will help prevent potentially negative consequences for the environment and human health which could otherwise be caused by inappropriate waste handling of the battery. The recycling of the materials will help to conserve natural resources. In case of products that for safety, performance or data integrity reasons require a permanent connection with an incorporated battery, this battery should be replaced by qualified service staff only.

To ensure that the battery will be treated properly, hand over the product at end-of-life to the applicable collection point for the recycling of electrical and electronic equipment.

For all other batteries, please view the section on how to remove the battery from the product safely. Hand the battery over to the applicable collection point for the recycling of waste batteries.

For more detailed information about recycling of this product or battery, please contact your local Civic Office, your household waste disposal service or the shop where you purchased the product.

#### **Notice for the customers: the following information is only applicable to equipment sold in the countries applying EU directives**

The manufacturer of this product is Sony Corporation, 1-7-1 Konan Minato-ku Tokyo, 108-0075 Japan. The Authorized Representative for EMC and product safety is Sony Deutschland GmbH, Hedelfinger Strasse 61, 70327 Stuttgart, Germany. For any service or guarantee matters please refer to the addresses given in separate service or guarantee documents.

- The recorded music is limited to private use only. Use of the music beyond this limit requires permission of the copyright holders.
- Sony is not responsible for incomplete recording/ downloading or damaged data due to problems of the IC recorder or computer.
- Depending on the types of the text and characters, the text shown on the IC recorder may not be displayed properly on device. This is due to:
	- The capacity of the connected IC recorder.
	- The IC recorder is not functioning normally.
	- Content information is written in the language or the character that is not supported by the IC recorder.

# **Trademarks**

- Microsoft, Windows, Windows Vista, Windows Media, Outlook, DirectX and logos are trademarks or registered trademarks of Microsoft Corporation in the United States and/or other countries.
- Apple, Macintosh and Mac OS are trademarks of Apple Inc., registered in the USA and other countries.
- Pentium is a registered trademark of Intel Corporation.
- Nuance, the Nuance logo, Dragon, Dragon NaturallySpeaking, and RealSpeak are trademarks and/or registered trademarks of Nuance Communications Inc., and/or its affiliates in the United States and/or other countries.
- MPEG Layer-3 audio coding technology and patents licensed from Fraunhofer IIS and Thomson.
- "Memory Stick" and  $\implies$  are trademarks of Sony Corporation.
- "LPEC" and LPEC are registered trademarks of Sony Corporation.
- US and foreign patents licensed from Dolby Laboratories<sup>7</sup>

All other trademarks and registered trademarks are trademarks or registered trademarks of their respective holders. Furthermore, " ™ " and "®" are not mentioned in each case in this manual.

The "Digital Voice Editor" uses software modules as shown below: Microsoft DirectX Runtime 9.0c ©2004 Microsoft Corporation. All Rights Reserved.

# **Notice for users**

Program © 1999, 2000, 2001, 2002, 2003, 2004, 2005, 2006, 2007, 2008, 2009, 2010 Sony Corporation Documentation ©2010 Sony Corporation

All rights reserved. This manual or the software described herein, in whole or in part, may not be reproduced, translated or reduced to any machine readable form without prior written approval from Sony Corporation.

IN NO EVENT SHALL SONY CORPORATION BE LIABLE FOR ANY INCIDENTAL, CONSEQUENTIAL OR SPECIAL DAMAGES, WHETHER BASED ON TORT, CONTRACT, OR OTHERWISE, ARISING OUT OF OR IN CONNECTION WITH THIS MANUAL, THE SOFTWARE OR OTHER INFORMATION CONTAINED HEREIN OR THE USE THEREOF.

Sony Corporation reserves the right to make any modification to this manual or the information contained herein at any time without notice.

The software described herein may also be governed by the terms of a separate user license agreement.

- This software is for Windows and cannot be used for Macintosh.
- The supplied connecting cable is for the IC recorder ICD-PX820. You cannot connect other IC recorders.

# **Table of Contents**

# **[Getting Started](#page-6-1)**

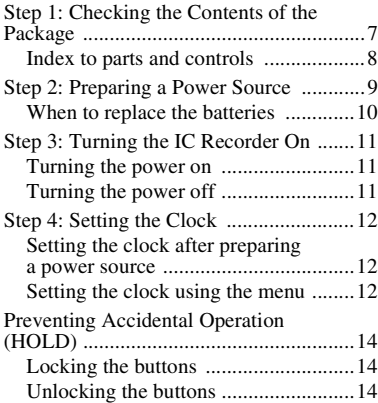

# **[Basic Operations](#page-14-1)**

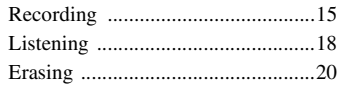

### **[Other Recording Operations](#page-21-1)**

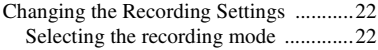

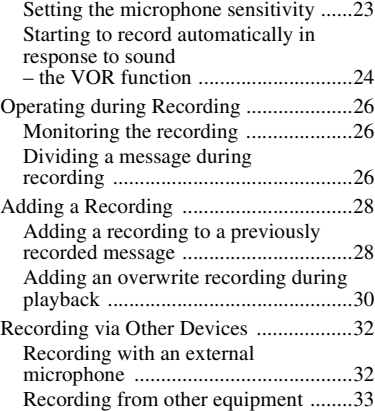

### **[Other Playback Operations](#page-34-1)**

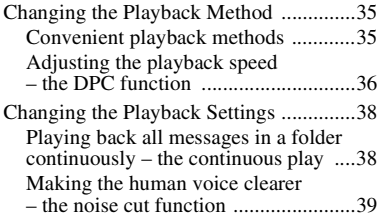

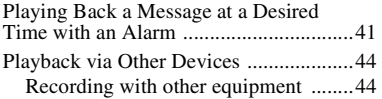

# **[Editing Messages](#page-44-1)**

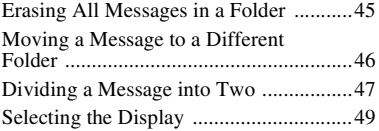

# **[About the Menu Function](#page-50-1)**

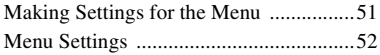

# **[Utilizing Your Computer](#page-58-1)**

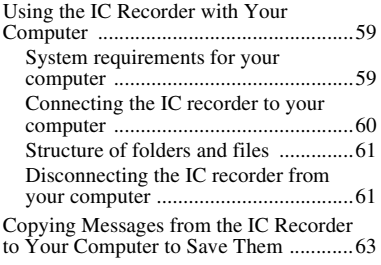

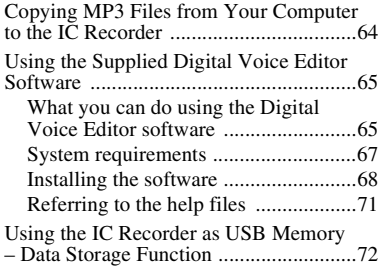

# **[Additional Information](#page-72-1)**

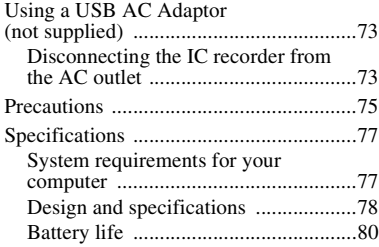

# **[Troubleshooting](#page-81-1)**

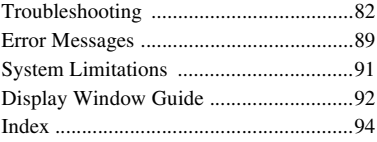

# <span id="page-6-1"></span><span id="page-6-0"></span>**Getting Started**

# <span id="page-6-2"></span>**Step 1: Checking the Contents of the Package**

#### **IC Recorder (1)**

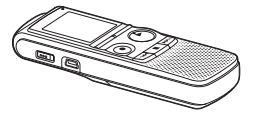

Remove the film on the display window before you use the IC recorder.

#### **LR03 (size AAA) alkaline batteries (2)**

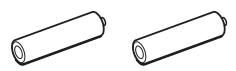

#### **USB connecting cable (1)**

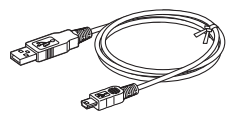

**Application Software, Digital Voice Editor (CD-ROM)**

**Application Software, Dragon NaturallySpeaking® (DVD-ROM)\***

**Stereo headphones\* (1)**

#### **Carrying pouch\* (1)**

**Stereo microphone with shirt-clip\* (1)**

### **CD-ROM (1)**

(The operating instructions are stored as PDF files.)

#### **Operating Instructions**

\* The some of the software, stereo headphones, carrying pouch and stereo microphone with shirt-clip are supplied with some models in some regions only.

You are cautioned that any changes or modifications not expressly approved in this manual could void your authority to operate this equipment.

# <span id="page-7-0"></span>**Index to parts and controls**

#### **Front**

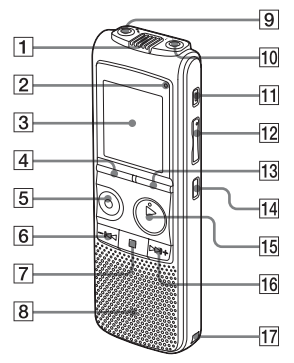

- **1** Built-in microphone
- **2** Operation indicator
- **3** Display window
- 4 DIVIDE button
- **5 e** REC/PAUSE button
- $\boxed{6}$  – $\blacktriangleleft$  (review/fast backward) button
- $\boxed{7}$   $\blacksquare$  (stop) button
- **8** Speaker
- **9** (microphone) jack\*
- **10**  $\Omega$  (headphone) jack
- **11** ERASE button
- $\overline{12}$  VOL (volume)+\*/– button
- 13 FOLDER/MENU button
- $|14 \rangle$   $\subset \sim$  (repeat) A-B button
- $15$  PLAY/STOP•ENTER button\*
- $\overline{16}$   $\rightarrow$   $\rightarrow$  + (cue/fast forward) button
- **17** Strap hole (A strap is not supplied.)

#### **Rear**

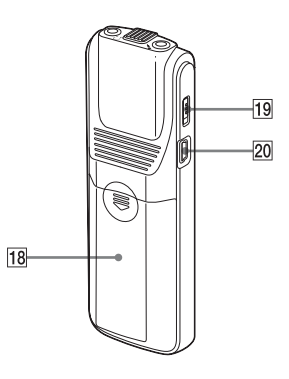

- **18** Battery compartment
- 19 HOLD switch
- $20 \psi$  (USB) connector
- \* These buttons and the jack have a tactile dot. Use it as a reference point for operations, or to identify each terminal.

# <span id="page-8-0"></span>**Step 2: Preparing a Power Source**

Remove the film on the display window before you use the IC recorder.

Slide and lift the battery compartment lid, insert LR03 (size AAA) alkaline batteries with correct polarity, and close the lid.

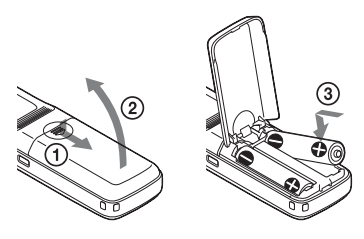

If the battery compartment lid is accidentally detached, attach it as illustrated.

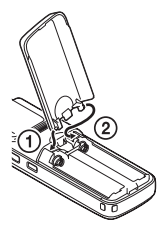

# **ζ<sup>'</sup>** Tips

- When replacing the batteries, messages recorded or alarm settings are not erased even when you remove the batteries.
- When replacing the batteries, the clock continues moving for a certain period of time after you remove the batteries.

#### P **Notes**

- Do not use manganese batteries for this IC recorder.
- When replacing the batteries, be sure to replace both batteries with new ones.
- Do not charge dry batteries.
- When you are not going to use the IC recorder for a long time, remove the batteries to prevent damage from battery leakage and corrosion.

Clock setting display appears and the year section flashes when you insert batteries for the first time, or when you insert batteries after the IC recorder has been without batteries for a certain period of time. See "[Setting the clock after preparing a power](#page-11-1)  [source](#page-11-1)" on page [12](#page-11-1) to set the date and time.

# <span id="page-9-1"></span><span id="page-9-0"></span>**When to replace the batteries**

The battery indicator in the display window shows the battery condition.

### **Battery remain indication**

 $\frac{1}{\sqrt{1+\lambda^2}}$ : Replace the old batteries with new ones.

# $\ddot{\phantom{0}}$

: "LO BATT" flashes and the IC recorder will stop operation.

# <span id="page-10-0"></span>**Step 3: Turning the IC Recorder On**

# <span id="page-10-1"></span>**Turning the power on**

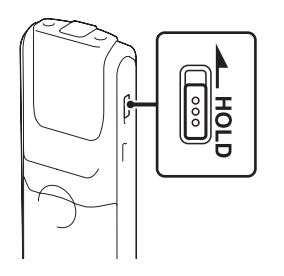

Slide the HOLD switch in the opposite direction from that of the arrow. The IC recorder is turned on, and "ACCESS" flashes.

# <span id="page-10-2"></span>**Turning the power off**

When you are not using the IC recorder, you can prevent the batteries from getting weak quickly by turning the power off. Slide the HOLD switch in the direction of the arrow in the stop mode. "OFF" flashes. The IC recorder turns off within a few seconds.

#### **ζ<sup>'</sup>** Tips

- When you are not going to use the IC recorder for a long time, we recommend to turn off the IC recorder.
- When 10 minutes have passed after you have turned on the IC recorder and leave it without doing anything, the display goes off automatically. (Press any button to show the display.)

# <span id="page-11-0"></span>**Step 4: Setting the Clock**

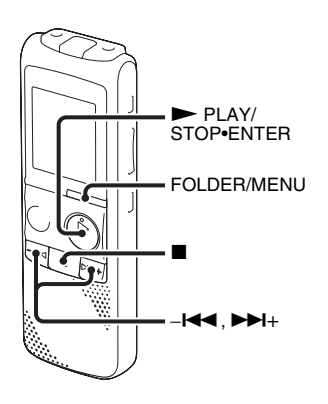

You need to set the clock to use the alarm function or record the date and time. Clock setting display appears when you insert batteries for the first time, or when you insert batteries after the IC recorder has been without batteries for a certain period of time, the year section flashes in the display window.

# <span id="page-11-1"></span>**Setting the clock after preparing a power source**

**1** Press  $-\mathbf{H}$  or  $\mathbf{H}$  to set the year. month, day, hour, and minute in sequence, and then press  $\blacktriangleright$  PLAY/ STOP•ENTER.

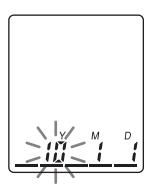

**2** Press  $\blacksquare$  (stop) to return to the stop mode display.

### <span id="page-11-2"></span>**Setting the clock using the menu**

While the IC recorder is in the stop mode, you can set the clock using the menu.

**1** Press and hold FOLDER/MENU to enter the menu mode.

The menu mode window will be displayed.

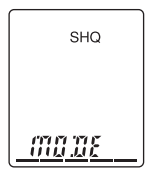

**2** Press  $-\blacktriangleleft \triangleleft$  or  $\nblacktriangleright \blacktriangleright \dashv +$  to select "SET DATE," and then press  $\triangleright$  PLAY/ STOP•ENTER.

> 551  $\overline{\bf n} {\bf s} {\bf r}$

 $3$  Press  $-1$   $\leftarrow$  or  $\rightarrow$   $\rightarrow$  to select "AUTO" or "MANUAL," and then press PLAY/STOP•ENTER

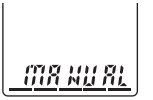

When you select "AUTO," the clock is automatically adjusted using the clock in the computer connected to the IC recorder and on which the supplied Digital Voice Editor software is started.

When you select "MANUAL," the year section flashes. Proceed to the next steps.

**4** Press  $-\mathbf{I} \triangleleft \mathbf{I}$  or  $\mathbf{I} \triangleleft \mathbf{I}$  to set the year, month, day, hour, and minute in sequence, and then press  $\blacktriangleright$  PLAY/ STOP•ENTER.

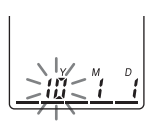

 $\overline{\mathbf{5}}$  Press  $\blacksquare$  (stop) to return to the stop mode display.

# z **Tips**

- Press FOLDER/MENU to return to the previous operation.
- You can set the time display for the clock to "12H" (12-hour display) or "24H" (24-hour display) in the "HOUR" menu. When "12H" (12-hour display) is set, "AM" or "PM" appears in the display window.

#### P **Note**

If you do not press  $\blacktriangleright$  PLAY/STOP•ENTER within 1 minute of entering the clock setting data, the clock setting mode is cancelled and the window will return to the display of the stop mode.

# <span id="page-13-0"></span>**Preventing Accidental Operation (HOLD)**

# <span id="page-13-1"></span>**Locking the buttons**

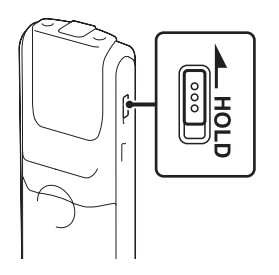

Slide the HOLD switch in the direction of the arrow in the recording or playback mode.

"HOLD" will flash indicating that all the functions of the buttons are locked.

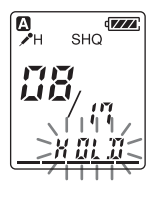

# <span id="page-13-2"></span>**Unlocking the buttons**

Slide the HOLD switch in the opposite direction from that of the arrow so that all buttons will be unlocked.

#### P **Note**

When the HOLD function is activated during recording, all the functions of the buttons are locked to prevent accidental operation. To stop recording, cancel the HOLD function first.

# z **Tip**

Even if the HOLD function is activated, you can stop the alarm playback by pressing any button. (You cannot stop normal playback.)

### <span id="page-14-1"></span><span id="page-14-0"></span>**Basic Operations**

# <span id="page-14-2"></span>**Recording**

#### P **Note**

Before making a recording, exit HOLD mode and turn on the power.

# **Selecting a folder**

**1** Press FOLDER/MENU to select the folder in which you want to record messages  $(\mathbf{A}, \mathbf{B}, \mathbf{\Theta}, \mathbf{D}, \text{or } \mathbf{B})$ .

There are 5 folders already available when you purchase the IC recorder.

If you do not change the folder after you stop recording, the next time you record you will record in the same folder.

# **Starting to record**

**1** Press  $\bullet$  REC/PAUSE in the stop mode.

The operation indicator lights in red. (When "LED" is set to "OFF" in the menu (page [57\)](#page-56-0), the operation indicator does not light.)

You do not need to press and hold  $\bullet$  REC/PAUSE while recording.

The new message will be automatically recorded after the last recorded message.

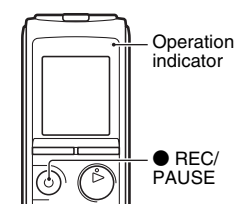

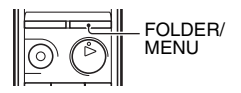

**2** Turn the built-in microphone in the direction of the source to be recorded.

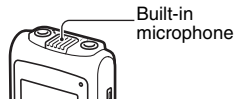

### **To stop recording**

**1** Press  $\blacksquare$  (stop).

The IC recorder stops at the beginning of the current recording.

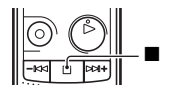

#### **Other operations**

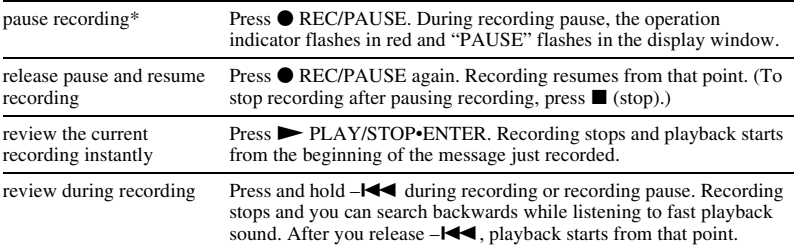

\* 1 hour after you pause recording, recording pause is automatically released and the IC recorder enters the stop mode.

# **ζ<sup>'</sup>** Tips

- Messages recorded using this IC recorder will be recorded as MP3 files.
- You can record up to 99 messages in each folder.
- Before you start recording, we recommend you make a trial recording first, or monitor the recording (page [26](#page-25-3)).
- While recording you can lock all the functions of all the buttons so that you can prevent inadvertent operations by sliding the HOLD switch in the direction of the arrow.

#### P **Notes**

- While the operation indicator is flashing in orange, do not remove the batteries or connect or disconnect the USB AC adaptor. Doing so may damage the data.
- Noise may be recorded if an object, such as your finger, etc., accidentally rubs or scratches the IC recorder during recording.
- Before making a recording, be sure to check the battery indicator (page [10\)](#page-9-1).
- To avoid replacing batteries during a long recording session, use a USB AC adaptor (not supplied) (page [73\)](#page-72-4).

#### **Remaining memory indication**

During recording, the remaining memory indicator decreases one by one.

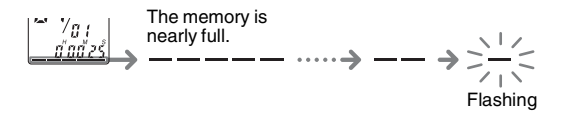

When the remaining time of recording reaches 10 minutes, the last one of the indication flashes.

If the remaining recording time display mode is selected, the remaining recording time display will also flash when the remaining time reaches 1 minute. The display will be changed automatically to the remaining time display.

When the memory is full, recording automatically stops and  $\overline{B}$  and "FULL" will flash in the display window for about 3 seconds. To continue recording, first erase some of the messages.

# <span id="page-17-0"></span>**Listening**

#### **H** Note

Before playback starts, exit HOLD mode and turn on the power.

# **To start playback**

**1** Press FOLDER/MENU to select the folder  $(\mathbf{A}, \mathbf{B}, \mathbf{\Theta})$ ,  $\mathbf{D}$ , or  $\mathbf{H}$ ).

**2** Press –**III** or ►→I+ to select the message you want to play.

# $3$  Press  $\blacktriangleright$  PLAY/STOP•ENTER.

Playback will start soon, and the operation indicator will light in green. (When "LED" is set to "OFF" in the menu (page [57](#page-56-0)), the operation indicator does not light.)

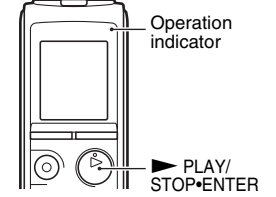

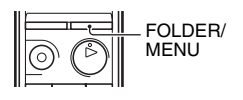

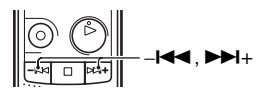

**4** Press VOL +/– to adjust the volume.

#### **To stop playback**

**1** Press  $\blacksquare$  (stop).

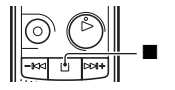

 $VOL +/-$ 

#### **Other operations**

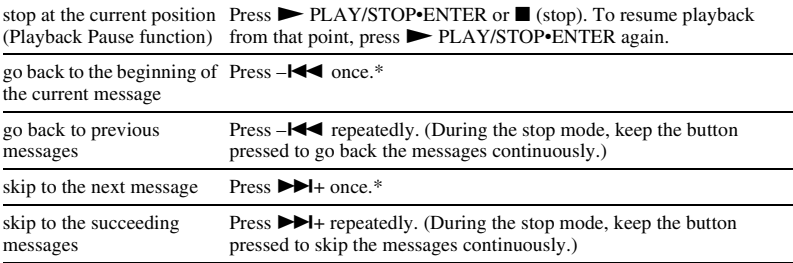

\* These operations are for when "EASY-S" (Easy Search function) is set to "OFF" (page [55](#page-54-0)).

#### **ζ Tip**

During playback you can lock all the functions of all the buttons so that you can prevent inadvertent operations by sliding the HOLD switch in the direction of the arrow.

# <span id="page-19-0"></span>**Erasing**

#### P **Notes**

- Once a recording has been erased, you cannot retrieve it.
- Before erasing a message, exit HOLD mode and turn on the power.
- If the message you want to erase is locked in the menu, the message is not erased.

# <span id="page-19-1"></span>**Selecting a message and erasing it**

- **1** Select the message you want to erase when the IC recorder is in the stop or playback mode.
- **2** Press ERASE while you are playing back the message you want to erase, or press and hold ERASE during the stop mode.

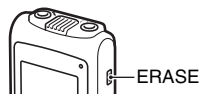

A beep will sound and the message number and "ERASE" will flash.

When "BEEP" in the menu is set to "OFF," no beep sound will be heard.

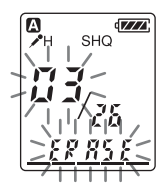

**3** Press ERASE again.

"ERASE" appears in the display window and the selected message will be erased.

When a message is erased, the remaining messages will advance and be renumbered so that there will be no space between messages.

# **To cancel erasing**

**1** Press (stop) before step 3 of "Selecting a message [and erasing it.](#page-19-1)"

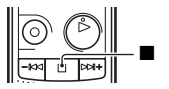

#### **Erasing another message**

Proceed with the same steps again from the beginning.

### **Erasing a part of one message**

Divide the message into two messages first (page [47\)](#page-46-1), and then proceed with the same steps from the beginning.

### <span id="page-21-1"></span><span id="page-21-0"></span>**Other Recording Operations**

# <span id="page-21-2"></span>**Changing the Recording Settings**

# <span id="page-21-3"></span>**Selecting the recording mode**

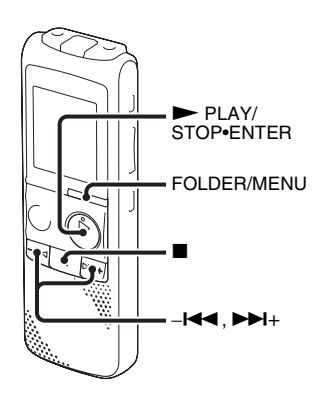

You can select the recording mode in the menu when the IC recorder is in the stop mode.

**1** Press and hold FOLDER/MENU to enter the menu mode.

The menu mode window will be displayed.

**2** Press  $-\blacktriangleleft \blacktriangleleft$  or  $\blacktriangleright \blacktriangleright \dashv +$  to select "MODE," and then press  $\blacktriangleright$  PLAY/ STOP•ENTER.

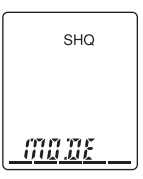

 $3$  Press  $-1$  or  $\rightarrow$   $+$  to select "SHQ," "HQ," "SP," or "LP" and then press PLAY/STOP•ENTER.

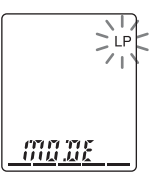

**4** Press  $\blacksquare$  (stop) to exit the menu mode.

- SHQ Super high-quality monaural recording mode (44.1 kHz/ 192 kbps) You can record with monaural super high-quality sound.
- HQ High-quality monaural recording mode  $(44.1 \text{ kHz}/128 \text{ kbps})$ You can record with monaural high-quality sound.
- SP Standard play monaural recording mode (44.1 kHz/48 kbps) You can record with standard quality sound.
- LP Long play monaural recording mode (11.025 kHz/8 kbps) You can record for a longer time with monaural sound.

To record with better sound quality, select the SHQ or HQ mode.

The recording mode is set to "SHQ" when you purchase the IC recorder.

#### **H** Note

You cannot set the recording mode while recording.

# <span id="page-22-0"></span>**Setting the microphone sensitivity**

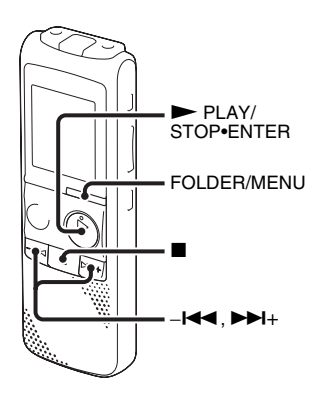

You can set the microphone sensitivity in the menu when the IC recorder is stopped or is recording.

**1** Press and hold FOLDER/MENU to enter the menu mode.

The menu mode window will be displayed.

**2** Press  $-\blacktriangleleft$  or  $\blacktriangleright$   $\blacktriangleright$  to select "SENS," and then press  $\blacktriangleright$  PLAY/ STOP•ENTER.

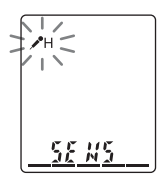

**3** Press  $-\blacktriangleleft \blacktriangleleft$  or  $\nblacktriangleright \blacktriangleright \dashv +$  to select " $\blacktriangleright$ " or " $\mathcal{L}$ ." and then press  $\blacktriangleright$  PLAY/ STOP•ENTER.

**4** Press  $\blacksquare$  (stop) to exit the menu mode.

- $\mathcal{L}$ H To record a sound far away from the IC recorder or a low sound, such as a recording made in a spacious room.
- $\mathcal{L}$ To record dictation with a microphone in front of your mouth, a sound near the IC recorder, or a loud sound.

The microphone sensitivity is set to " $\mathcal{L}$ H" when you purchase the IC recorder.

#### <span id="page-23-0"></span>**Starting to record automatically in response to sound – the VOR function**

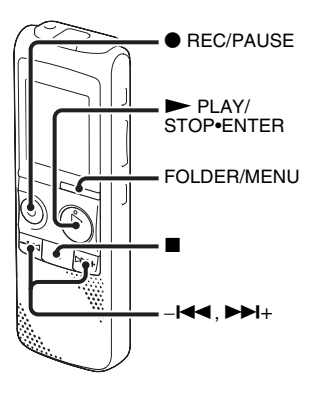

You can set the VOR (Voice Operated Recording) function to "ON" when the IC recorder is stopped or is recording, to make the IC recorder start recording when the IC recorder detects sound, and pause when no sound is heard, eliminating recording during soundless periods.

**1** Press and hold FOLDER/MENU to enter the menu mode.

The menu mode window will be displayed.

**2** Press  $-\blacksquare$  or  $\blacktriangleright$   $\blacktriangleright$  to select "VOR,"

and then press  $\blacktriangleright$  PLAY/ STOP•ENTER.

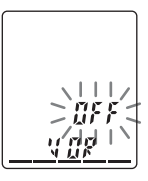

**3** Press  $-\blacksquare$  or  $\blacktriangleright$   $\blacksquare$  to select "ON," and then press  $\triangleright$  PLAY/STOP•ENTER.

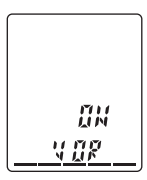

The VOR function is set to "OFF" when you purchase the IC recorder.

**4** Press  $\blacksquare$  (stop) to exit the menu mode.

**5** Press **@** REC/PAUSE.

**REC** and "VOR" appear in the display window.

The recording pauses when no sound is detected and "VOR" and "PAUSE" flash. When the IC recorder detects sound again, the recording starts again.

### **To cancel the VOR function**

Set "VOR" to "OFF" in step 3.

#### P **Note**

The VOR function is affected by the sound around you. Set "SENS" in the menu according to the recording conditions. If recording is not satisfactory after you have changed the microphone sensitivity, or for an important recording, set "VOR" to "OFF" in the menu.

# <span id="page-25-3"></span><span id="page-25-0"></span>**Operating during Recording**

# <span id="page-25-1"></span>**Monitoring the recording**

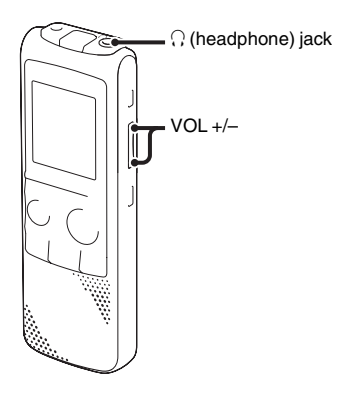

If you connect commercially available headphones to the  $\bigcap$  (headphone) jack before you start, you can monitor the recording. You can adjust the monitoring volume by pressing VOL +/–, but the recording level is fixed.

# <span id="page-25-2"></span>**Dividing a message during recording**

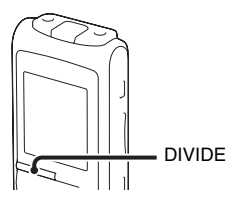

You can divide a message during recording so that the message is divided into two parts, and a new message number is added to the newer part of the divided message. Once a message is divided, you cannot re-combine the divided messages. To combine the divided messages, use the supplied application software.

**1** Press DIVIDE during recording. "DIVIDE" and a new message number flash in the display window and the new message number is added at the point you pressed the button. The message will be recorded as two messages, however recording continues without stopping.

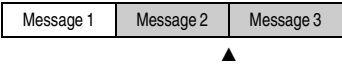

Message is divided.

Message 2 and Message 3 are recorded without stopping.

# **Ö** Tip

You can divide the currently recorded message during recording pause.

### P **Notes**

- When you divide a message into two, at the point of division, the end of the first message and the beginning of the second message may be interrupted.
- If you divide messages too frequently while the IC recorder is recording them, the following phenomenon may occur: The operation indicator keeps flashing, and you cannot operate the IC recorder for a certain period. This is not a malfunction. Wait until the operation indicator goes off.

# <span id="page-27-0"></span>**Adding a Recording**

### <span id="page-27-1"></span>**Adding a recording to a previously recorded message**

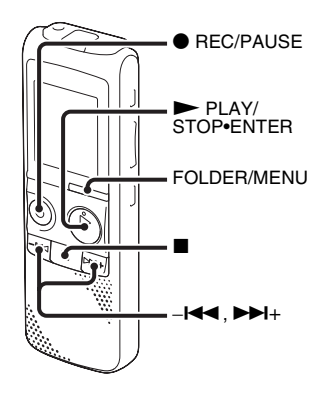

When "REC-OP" in the menu is set to "ADD," you can add a recording to the message being played back. The added recording will be placed after the current message, and will be counted as a part of the message.

During playback of Message 3

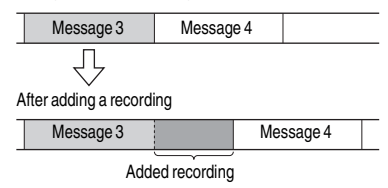

**1** Press and hold FOLDER/MENU to enter the menu mode.

The menu mode window will be displayed.

**2** Press  $-\mathbf{H}$  or  $\mathbf{H}$  to select "REC-OP," and then press  $\blacktriangleright$  PLAY/ STOP•ENTER.

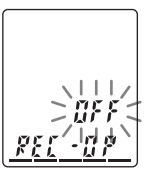

**3** Press  $-\mathbf{I} \triangleleft \mathbf{I}$  or  $\mathbf{I} \triangleright \mathbf{I}$  to select "ON," and then press  $\blacktriangleright$  PLAY/STOP•ENTER.

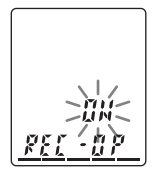

**4** Press  $-\blacktriangleleft$  or  $\blacktriangleright$   $\blacktriangleright$  to select "ADD." and then press  $\blacktriangleright$  PLAY/ STOP•ENTER.

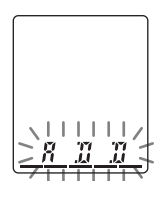

- $\overline{\mathbf{5}}$  Press  $\blacksquare$  (stop) to exit the menu mode.
- **6** When the message to be added is played back, press  $\bullet$  REC/PAUSE.

 and "ADD" will flash and the IC recorder stops in the recording pause mode.

 $\overline{I}$  While "ADD" is flashing, press  $\bullet$  REC/ PAUSE again.

The operation indicator will light in red, and the recording will be added at the end of the current message.

#### **8** Press  $\blacksquare$  (stop) to stop recording.

#### P **Notes**

- You cannot add a recording if the remaining memory is insufficient.
- The added portion of a message will be recorded in the same recording mode.
- If 10 minutes have passed after step 6, you must start the procedure again from the beginning.

# <span id="page-29-0"></span>**Adding an overwrite recording during playback**

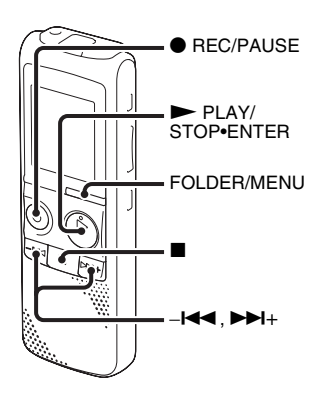

When "REC-OP" in the menu is set to "OVER," you can add an overwrite recording after a selected point in a recorded message. The remainder of the message after the selected point is deleted. The starting point of an overwrite recording

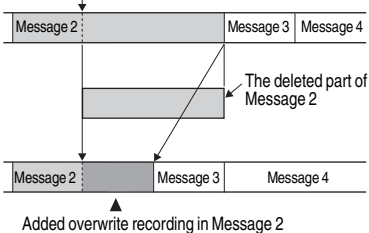

**1** Press and hold FOLDER/MENU to enter the menu mode.

The menu window will be displayed.

**2** Press  $-\text{H}$  or  $-\text{H}$  to select "REC-OP," and then press  $\blacktriangleright$  PLAY/ STOP•ENTER.

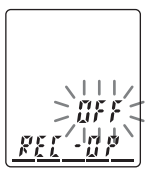

**3** Press  $-\mathbf{I} \triangleleft \mathbf{I}$  or  $\mathbf{I} \triangleright \mathbf{I}$  to select "ON," and then press  $\blacktriangleright$  PLAY/STOP•ENTER.

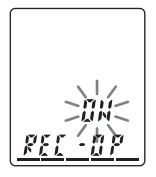

 $\overline{4}$  Press– $\overline{1}$  or  $\overline{1}$  to select "OVER," and then press  $\blacktriangleright$  PLAY/ STOP•ENTER.

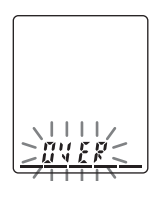

- $\overline{\mathbf{5}}$  Press  $\blacksquare$  (stop) to exit the menu mode.
- **6** When the message to be overwritten is played back, press  $\bullet$  REC/PAUSE. and "OVER" will flash and the IC recorder stops in the recording pause mode.
- **7** While "OVER" is flashing, press REC/PAUSE again.

The operation indicator will light in red and recording starts.

#### **8** Press  $\blacksquare$  (stop) to stop recording.

#### P **Notes**

- You cannot overwrite a recoding if the remaining memory is insufficient.
- The overwritten portion of a message will be recorded in the same recording mode.
- If 10 minutes have passed after step 6, you must start the procedure again from the beginning.

# <span id="page-31-0"></span>**Recording via Other Devices**

# <span id="page-31-1"></span>**Recording with an external microphone**

Microphone

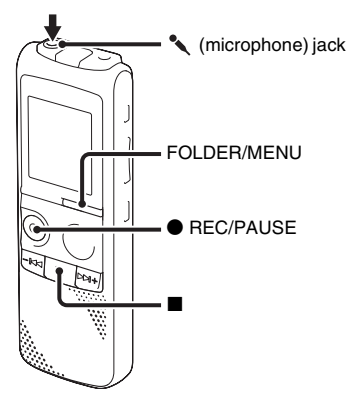

**1** Connect an external microphone to the (microphone) jack when the IC recorder is in the stop mode. When the recording mode is set to "SHQ" or "HQ," and a stereo microphone is used, you can record sound in stereo.

- **2** Press FOLDER/MENU to select the folder in which you want to record messages  $(\mathbf{A}, \mathbf{B}, \mathbf{O}, \mathbf{D}, \text{or } \mathbf{E})$ .
- **3** Press  $\bullet$  REC/PAUSE to start recording. The built-in microphone is automatically cut off.

If the input level is not strong enough, adjust the microphone sensitivity on the IC recorder.

When a plug in power type microphone is connected, power is automatically supplied to the microphone from the IC recorder.

**4** Press  $\blacksquare$  (stop) to stop recording.

### z **Recommended microphones**

- Stereo microphone with shirt-clip is supplied with some models in some regions only. (The clip is detachable.)
- You can use the Sony ECM-CS10, ECM-CZ10, ECM-DS70P, ECM-DS30P electret condenser microphone (not supplied).

#### **Recording sound from a telephone or a cell phone**

You can use the ECM-TL1 headphone-type electret condenser microphone (not supplied) to record sound from a telephone or a cell phone.

For details on how to make the connection, refer to the operating instructions supplied with the ECM-TL1 microphone.

#### P **Notes**

- After you have made the connection, check the sound quality of the conversation and the recording level before you start recording.
- If the beep of the telephone or a dial tone is recorded, the conversation may be recorded with lower level of sound. In this case, start recording after the conversation has started.
- The VOR function may not work, depending on the kind of telephone or the line condition.
- We assume no responsibility whatsoever for any inconvenience, even if you cannot record a conversation using the IC recorder.
- Your dealer may not handle some of the optional accessories. Please ask the dealer for detailed information.

# <span id="page-32-0"></span>**Recording from other equipment**

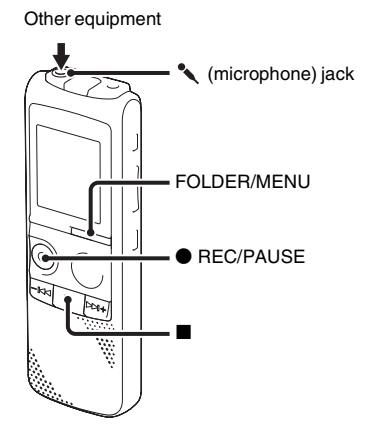

You can make music files without using the computer by recording the sound from other equipment connected to the IC recorder.

### **ν** Tips

- Before you start recording, we recommend you make a trial recording first.
- If the input level is not strong enough. connect the headphone jack (minijack, stereo) of other equipment to the

(microphone) jack of the IC recorder and adjust the volume level on the piece of equipment connected to the IC recorder.

**1** Connect other equipment to the IC recorder when the IC recorder is in the stop mode.

Connect the audio output connector (stereo mini-plug) of other equipment to the (microphone) jack of the IC recorder using an audio connecting cable (page [34](#page-33-0))\*.

**2** Press FOLDER/MENU to select the folder in which you want to record messages  $(\mathbf{A}, \mathbf{B}, \mathbf{G}, \mathbf{D}, \text{or } \mathbf{E})$ .

**3** Press  $\bullet$  REC/PAUSE to start recording. The built-in microphone is automatically cut off.

**4** Press  $\blacksquare$  (stop) to stop recording.

#### <span id="page-33-0"></span>**\* Optional audio connecting cables (not supplied)**

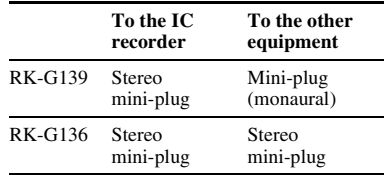

#### P **Notes**

- When recording from other equipment, the microphone sensitivity cannot be adjusted.
- Your dealer may not handle some of the above listed optional accessories. Please ask the dealer for detailed information.

# <span id="page-34-2"></span><span id="page-34-1"></span><span id="page-34-0"></span>**Changing the Playback Method**

# <span id="page-34-3"></span>**Convenient playback methods**

#### **Listening with better sound quality**

- To listen with the headphones: Connect the supplied or commercially available headphones to the  $\Omega$  (headphone) jack. The built-in speaker will be automatically disconnected.
- To listen from an external speaker: Connect an active or passive speaker (not supplied) to the  $\Omega$  (headphone) jack.

#### **Quickly locating the point you wish to start playback (Easy Search)**

When "EASY-S" is set to "ON" (page [55](#page-54-0)) in the menu, you can quickly locate the point at which you wish to start playback by pressing  $-\blacktriangleleft \blacktriangleleft$  or  $\nblacktriangleright \blacktriangleright \blacktriangleleft +$  repeatedly during playback.

You can go back approx. 3 seconds by pressing  $-\blacktriangleleft \blacktriangleleft$  once, or advance approx. 10 seconds by pressing  $\blacktriangleright$  + once. This function is useful for locating a desired point in a long recording.

#### **Searching forward/backward during playback (Cue/Review)**

- To search forward (Cue): Press and hold  $\blacktriangleright$  + during playback and release it at the point you wish to resume playback.
- To search backward (Review): Press and hold  $-\blacktriangleleft$  during playback and release it at the point you wish to resume playback.

The IC recorder searches at slow speed with playback sound. This is useful to check one word forward or back. Then, if you press and hold the button, the IC recorder starts to search at higher speed.

#### $\ddot{\varphi}$  When messages are played back **to the end of the last message**

- When you play back or fast play back to the end of the last message, "END" flashes up for 5 seconds and the operation indicator lights up in green. (You cannot hear the playback sound.)
- When "END" and the operation indicator go off, the IC recorder will stop at the beginning of the last message.
- If you press and hold  $-\blacktriangleleft \blacktriangleleft \blacktriangleleft \triangleleft \triangleleft \triangleleft \triangleleft \triangleleft \mathbb{R} \mathbb{D} \triangleleft \mathbb{R} \right \mathbb{D} \triangleleft \mathbb{R} \right \mathbb{L} \mathbb{P} \mathbb{P} \mathbb{P} \mathbb{P} \mathbb{P} \mathbb{P} \mathbb{P} \mathbb{P} \mathbb{P} \mathbb{P} \mathbb{P} \mathbb{P} \mathbb{P} \mathbb{P} \mathbb{P} \mathbb{P} \mathbb{P} \mathbb{P} \mathbb{P} \mathbb{P} \mathbb{$ flashing, the messages are played back

rapidly, and normal playback will start at the point you release the button.

- If the last message is long and you wish to start playback at a later part of the message, press and hold  $\blacktriangleright$  + to go to the end of the message, and then press  $-\blacktriangleleft \blacktriangleleft$  while "END" is flashing to go back to the desired point.
- For messages other than the last one, go to the beginning of the next message and play backward to the desired point.

#### **Playing back a message repeatedly**

During playback, press and hold  $\blacktriangleright$  PLAY/ STOP•ENTER until " $\mathbf{\subset}$ " appears. The selected message will be played back repeatedly.

To resume normal playback, press ► PLAY/STOP•ENTER again.

# <span id="page-35-0"></span>**Adjusting the playback speed – the DPC function**

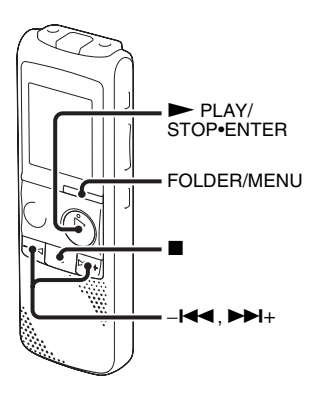

When you set the DPC (Digital Pitch Control) function to "ON," you can adjust the playback speed between +100% and –50% of normal speed in the menu. The message is played back in natural tones thanks to the digital processing function.

**1** Press and hold FOLDER/MENU to enter the menu mode.

The menu mode window will be displayed.
- **2** Press  $-\blacktriangleleft \arrow$  or  $\nblacktriangleright \blacktriangleright \dashv +$  to select "DPC," and then press  $\blacktriangleright$  PLAY/ STOP•ENTER.
- **3** Press  $-\mathbf{I} \blacktriangleleft \mathbf{I}$  or  $\blacktriangleright \blacktriangleright \mathbf{I}$  to select "ON," and then press  $\triangleright$  PLAY/STOP•ENTER.

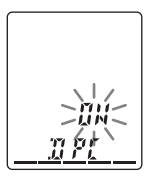

**4** Press  $-\blacktriangleleft \blacktriangleleft$  or  $\nblacktriangleright \blacktriangleright \blacktriangleleft +$  to adjust the speed of the playback, and then press PLAY/STOP•ENTER

Every time  $\blacktriangleright \blacktriangleright$  is pressed, you can increase the speed by 5% for + from  $-50\%$  to 0%, and 10% for + between 0% and 100%.

Every time  $-\blacktriangleleft$  is pressed, you can decrease the speed by 5% for – from 0% to  $-50\%$ , and  $10\%$  for – between  $100\%$ and 0%.

**5** Press  $\blacksquare$  (stop) to exit the menu mode.

# **To resume normal playback**

Set "DPC" to "OFF" in step 3.

# **Changing the Playback Settings**

# <span id="page-37-0"></span>**Playing back all messages in a folder continuously – the continuous play**

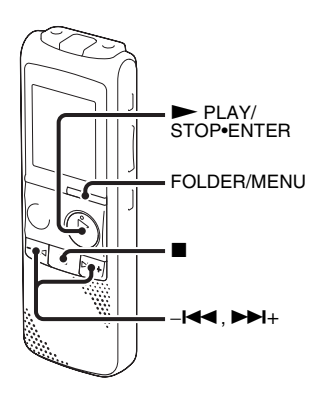

You can select the continuous play mode with "CONT" in the menu. When you set "CONT" to "ON," you can play back all messages in a folder continuously.

- **1** Press and hold FOLDER/MENU to enter the menu mode when the IC recorder is in the stop or playback mode. The menu mode window will be displayed.
- **2** Press  $-\blacksquare$  or  $\blacktriangleright$   $\blacktriangleright$  to select "CONT," and then press  $\blacktriangleright$  PLAY/ STOP•ENTER.

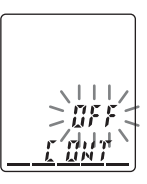

**3** Press  $-\blacksquare$  or  $\blacktriangleright$   $\blacktriangleright$  to select "ON," and then press  $\triangleright$  PLAY/STOP•ENTER.

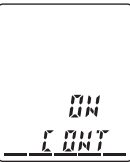

**4** Press  $\blacksquare$  (stop) to exit the menu mode.

#### **Playing back a specified section repeatedly – A-B Repeat**

**1** During playback, press  $\subseteq$  (repeat) A-B to specify the starting point A. "A-B B" flashes.

**2** Press  $\subseteq$  (repeat) A-B again to specify the finishing point B.

" $\subseteq$ " and "A-B" is displayed and the specified section is played back repeatedly.

To resume normal playback:  $Preses$   $\blacktriangleright$  PLAY/STOP•ENTER.

To stop A-B Repeat playback: Press  $\blacksquare$  (stop).

To change the segment specified for A-B Repeat playback:

During A-B Repeat playback, press  $\mathcal{F}$  (repeat) A-B again to specify a new starting point A. Then specify a new finishing point B, as in step 2.

#### P **Note**

You cannot specify the finishing point B before the starting point A that has been set.

# <span id="page-38-0"></span>**Making the human voice clearer – the noise cut function**

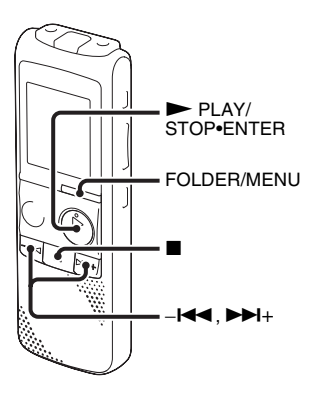

When the noise cut function is set to "ON" in the menu, the distortion of very low and high frequencies which are outside the human voice range is reduced, therefore you can hear the human voice more clearly.

**1** Press and hold FOLDER/MENU to enter the menu mode when the IC recorder is in the stop or playback mode.

The menu mode window will be displayed.

# $2$  Press  $-1 \blacktriangleleft \blacktriangleleft$  or  $\blacktriangleright \blacktriangleright 1$  to select "N-CUT,"

and then press  $\blacktriangleright$  PLAY/ STOP•ENTER.

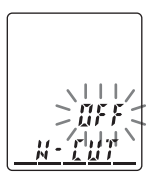

**3** Press  $-\mathbf{I} \triangleleft \mathbf{I}$  or  $\mathbf{I} \triangleleft \mathbf{I}$  to select "ON," and then press  $\triangleright$  PLAY/STOP•ENTER.

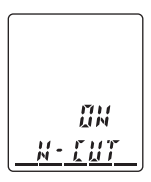

**4** Press  $\blacksquare$  (stop) to exit the menu mode.

## P **Notes**

• The effect of the noise cut function may be different depending on the condition of the recorded voice.

• When you are using the built-in speaker or monitoring the recording, the noise cut function may not be effective.

# **To cancel the noise cut function**

Set "N-CUT" to "OFF" in step 3.

# <span id="page-40-1"></span>**Playing Back a Message at a Desired Time with an Alarm**

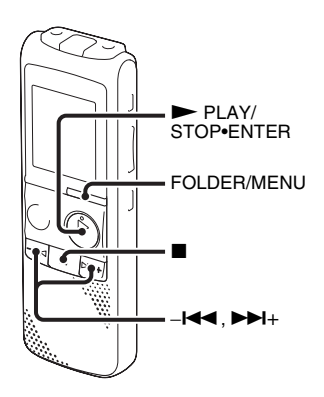

You can sound an alarm and start playback of a selected message at a desired time. You can have the message played back on a specified date, once every week, or at the same time every day.

- **1** Select the message you want to play back with an alarm.
- <span id="page-40-0"></span>**2** Enter the alarm setting mode.
- 1 Press and hold FOLDER/MENU to enter the menu mode when the IC recorder is in the stop mode. The menu mode window will be displayed.
- $(2)$  Press  $-\mathbf{H}$  or  $\mathbf{H}$  to select "ALARM," and then press PLAY/STOP•ENTER.

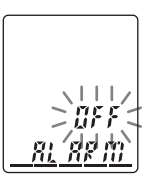

 $\bullet$  Press  $-\bullet \bullet$  or  $\bullet \bullet +$  to select "ON," and then press  $\blacktriangleright$  PLAY/ STOP•ENTER.

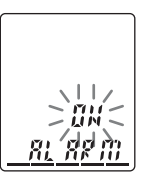

# **3** Set the alarm date and time.

 $\bigcirc$  Press  $-\bigarrow \bigcirc$  or  $\nightharpoonup \bigleftrightarrow$  to select "DATE," a day of the week, or "DAILY," and then press  $\blacktriangleright$  PLAY/ STOP•ENTER.

2 **When you select "DATE":** Set the year, month, day, hour, and minute in sequence, as described in "[Step 4: Setting the Clock"](#page-11-0) on page [12,](#page-11-0) and then press  $\blacktriangleright$  PLAY/ STOP•ENTER. **When you select a day of the week** 

**or "DAILY":** Press  $-\blacksquare$  or  $\blacktriangleright$  + to set the hour, and then press  $\blacktriangleright$  PLAY/ STOP•ENTER, press  $-\blacktriangleleft \blacktriangleleft$  or  $\nblacktriangleright \blacktriangleright \dashv +$ to set the minute, and then press PLAY/STOP•ENTER.

**4** Press  $-\mathbf{H}$  or  $\mathbf{H}$  to select the alarm sound either from "B-PLAY," "BEEP" or "PLAY," and then press  $\blacktriangleright$  PLAY/ STOP•ENTER.

"ALARM ON" will be displayed.

**5** Press  $\blacksquare$  (stop) to exit the menu mode. The setting process is finished and " $\omega$ " (alarm indicator) appears in the display window.

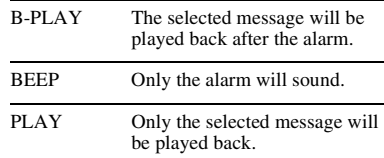

## **To change the alarm setting**

Start from step 2 on page [41.](#page-40-0)

# **To cancel the alarm setting**

Follow steps 1 and 2-**3** on page [41](#page-40-0). In step 2-3, press  $-\blacksquare \blacksquare$  or  $\nightharpoonup \blacksquare \blacksquare +$  to select "OFF," and then press  $\triangleright$  PLAY/STOP•ENTER. The alarm will be cancelled and the alarm indicator will disappear from the display window.

#### **When the set date and time comes**

At the set time, the alarm will sound for about 10 seconds and the selected message will be played back. (If you have selected "BEEP," only the alarm will sound. If you have selected "PLAY," only the selected message will be played back.) During playback, "ALARM" will flash in the display window. If you have selected "B-PLAY" or "PLAY," the IC recorder will stop

automatically at the beginning of that message when the playback ends.

#### **To listen to the same message again**

Press ► PLAY/STOP•ENTER, and the same message will be played back from the beginning.

# **To stop the alarm playback**

Press any button other than VOL +/– while the alarm sound is heard. If the HOLD function is activated, you can stop the alarm playback by pressing any button.

#### P **Notes**

- You can set only one alarm each one message.
- "ALARM OFF (or ON)" will not appear and the alarm cannot be set if the clock has not been set or no message has been recorded in the selected folder.
- When the clock has not been set or no messages are recorded, you cannot set the alarm.
- The alarm sounds even if you set "BEEP" to "OFF" in the menu (page [57](#page-56-0)).
- If you try to set the alarm to play back a message at a previously set time on another message, "PRE SET" will be displayed, preventing new settings.
- If the alarm time comes during recording, the alarm will sound after the recording is

finished. "(a)" will flash when the alarm time comes.

- If the alarm time comes while you are updating data, the alarm will be cancelled automatically.
- If more than one alarm time comes, only the first message will be played back with an alarm.
- Once the alarm is set, the alarm will not be. cancelled, even after the message is played back.
- If the alarm time comes while another message is being played back with an alarm, the payback stops and the new message will be played back.
- If you divide a message you have set an alarm for, the alarm setting remains on only the first part of the divided message.
- If you delete a message on which you have set an alarm, that alarm will be also cancelled.
- If the alarm time comes during erasing operation, alarm will sound for 10 seconds after the erasing is finished and playback begins.

# **Playback via Other Devices**

# **Recording with other equipment**

Tape recorder, etc.

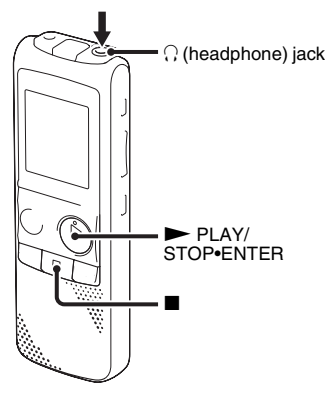

You can record the sound of the IC recorder with other equipment.

Before you start recording, we recommend you to make trial recording first.

**1** Connect the  $\bigcap$  (headphone) jack of the IC recorder to the audio input connector (stereo minijack) of other equipment using an audio connecting cable\*.

**2** Press  $\triangleright$  PLAY/STOP•ENTER to start playback and at the same time set the connected equipment to the recording mode.

A message from the IC recorder will be recorded on the piece of equipment connected.

**3** Press  $\blacksquare$  (stop) on the IC recorder and the connected equipment at the same time to stop recording.

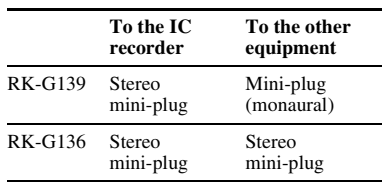

#### **\* Optional audio connecting cables (not supplied)**

#### P **Note**

Your dealer may not handle some of the above listed optional accessories. Please ask the dealer for detailed information.

# <span id="page-44-0"></span>**Editing Messages**

# **Erasing All Messages in a Folder**

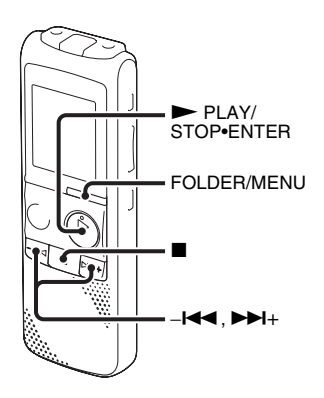

#### P **Note**

If the selected folder contains a protected message, you cannot erase the message.

**1** Press FOLDER/MENU to select the folder containing the messages you want to erase when the IC recorder is in the stop mode  $(\mathbf{A}, \mathbf{B}, \mathbf{G}, \mathbf{D}, \text{or } \mathbf{B})$ .

**2** Press and hold FOLDER/MENU to enter the menu mode.

The menu mode window will be displayed.

 $3$  Press  $-1$  or  $\rightarrow$   $+$  to select "ALL ERASE," and then press  $\blacktriangleright$  PLAY/ STOP•ENTER.

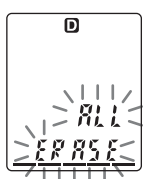

 $4$  Press  $\blacktriangleright$  PLAY/STOP•ENTER while "ALL ERASE" is flashing. "ACCESS" flashes in the display

window and all messages in the selected folder will be erased.

**5** Press  $\blacksquare$  (stop) to exit the menu mode.

## **To cancel erasing**

Press  $\blacksquare$  (stop) before step 3.

# <span id="page-45-0"></span>**Moving a Message to a Different Folder**

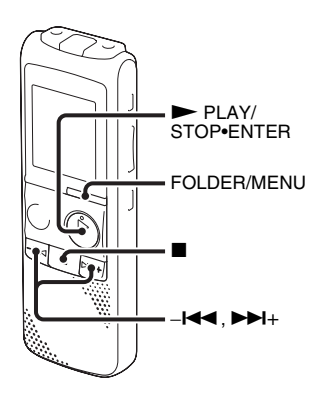

You can move the recorded messages to another folder.

**1** Select the message you want to move.

**2** Press and hold FOLDER/MENU to enter the menu mode when the IC recorder is in the stop or playback mode. The menu mode window will be displayed.

 $3$  Press  $-1$  or  $\rightarrow$   $+$  to select "MOVE," and then press  $\blacktriangleright$  PLAY/ STOP•ENTER.

The destination folder indicator flashes.

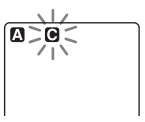

**4** Press  $-\blacktriangleleft$  or  $\blacktriangleright$   $\blacktriangleright$  to select the folder that you want to move the message into, and then press  $\blacktriangleright$  PLAY/ STOP•ENTER.

The message is moved to the last position in the destination folder.

When you move a message to another folder, the original message in the previous folder will be deleted.

**5** Press  $\blacksquare$  (stop) to exit the menu mode.

# **To cancel moving the message**

Press  $\blacksquare$  (stop) before step 4.

## P **Note**

If 99 messages have been recorded in the folder to which you want to move a message, you cannot move it.

# **Dividing a Message into Two**

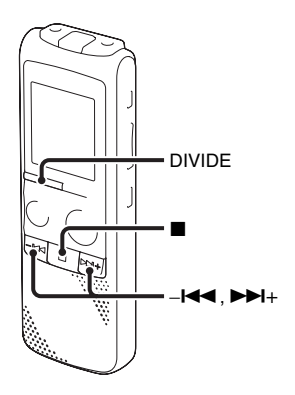

You can divide a message during playback, so that the message is divided into two parts and a new message number is added to the newer part of the divided message. By dividing a message, you can easily find the point from which you want to play back when you make a long recording such as at a meeting. You can divide a message until the total number of messages in the folder reaches 99.

**1** Press DIVIDE while you are playing back the message you want to divide. The current message number and "DIVIDE" flash.

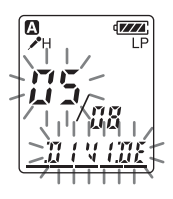

# **2** Press DIVIDE.

"DIVIDE" appears, a new number is added to the newer part of the divided message, and the message numbers of the following messages will be incremented by one.

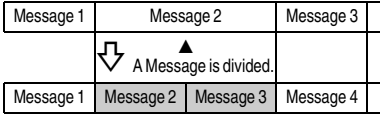

The message numbers are incremented.

#### **To cancel dividing the message**

Press  $\blacksquare$  (stop) before step 2.

#### P **Notes**

- You need a certain amount of free space in the memory to divide a message.
- If 99 messages have been recorded in a folder, you cannot divide a message. In that case, reduce the number of messages to 98 or less by erasing unwanted messages or by moving some of the messages to another folder before dividing a message.
- When you divide a message with a title and artist name, the newer part has the same title, artist name.
- You cannot divide a message other than the one recorded using the IC recorder (MP3 file transferred from a computer).
- Once a message is divided, you cannot combine divided messages using the IC recorder. To combine the divided messages, use the supplied application software.
- If you divide a message with an alarm setting, the same alarm setting remains only with the former message divided.
- You may not be able to divide a message at the beginning or at the end of the message because of system limitations.
- If you divide a message during A-B Repeat playback or one message repeat playback, the repeat setting will be cancelled.
- If more than 10 seconds have passed after step 1, you must start the procedure again from the beginning.

## **To play the divided message**

Press  $-\blacktriangleleft \bullet$  or  $\nblacktriangleright \blacktriangleright$  to display the message number, as the divided messages now each have message numbers.

# <span id="page-48-0"></span>**Selecting the Display**

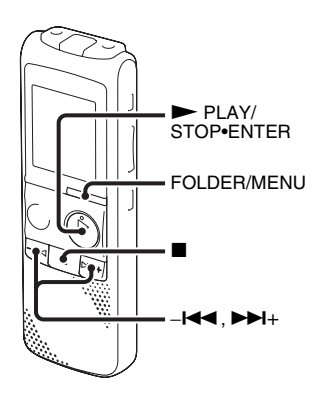

When the IC recorder is in the recording/ recording pause, stop, or playback modes, you can select elapsed time, remaining time (REMAIN), recorded date (REC DATE), or recorded time (REC TIME) to be displayed in the display window.

**1** Press and hold FOLDER/MENU to enter the menu mode.

The menu mode window will be displayed.

**2** Press  $-\mathbf{H}$  or  $\mathbf{H}$  to select "DISPLAY," and then press  $\blacktriangleright$  PLAY/ STOP•ENTER.

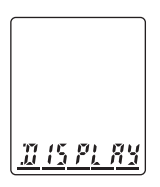

**3** Press  $-\blacktriangleleft$  or  $\blacktriangleright$   $\blacktriangleright$  to select "ELAPSE," "REMAIN," "REC DATE," or "REC TIME," and then press PLAY/STOP•ENTER.

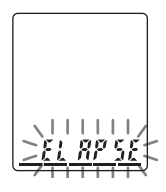

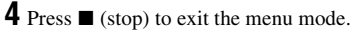

The display will change as shown below.

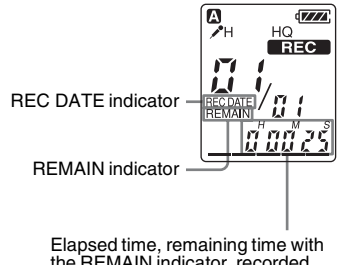

the REMAIN indicator, recorded date with the REC DATE indicator\*, or recorded time with the REC DATE indicator\*\*

- \* If the clock has not been set, "--Y--M--D" will be displayed.
- \*\* If the clock has not been set, "- -:- -" will be displayed.

#### **While the IC recorder is in the recording/recording pause mode**

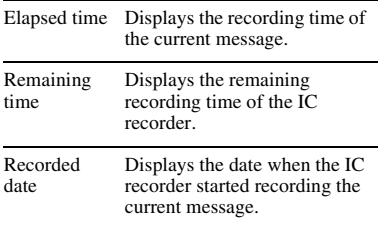

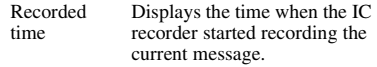

#### **While the IC recorder is in the playback/stop mode**

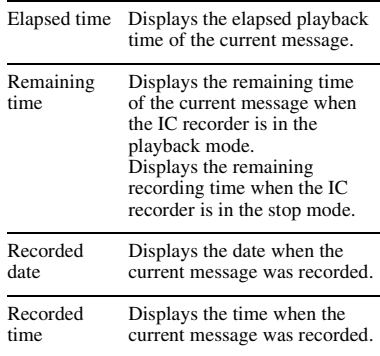

#### P **Notes**

- If the remaining recording time is less than 1 minute, the display will change automatically to the remaining time display and the display will flash.
- If the IC recorder is left unoperated for more than 3 seconds in the stop mode, the display will return to the current time, regardless of the display setting.

# **Making Settings for the Menu**

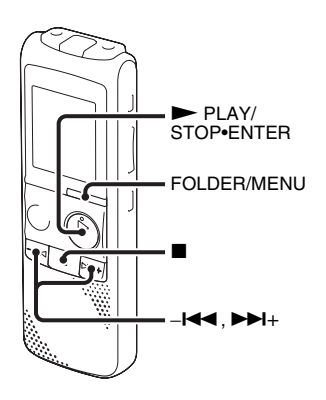

**1** Press and hold FOLDER/MENU to enter the menu mode.

The menu mode window will be displayed.

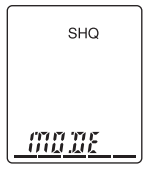

**2** Press  $-\mathbf{H}$  or  $\mathbf{H}$  to select the menu item for which you want to make setting, and then press  $\blacktriangleright$  PLAY/ STOP•ENTER.

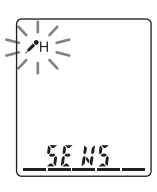

**3** Press  $-\mathbf{I} \triangleleft \mathbf{I}$  or  $\mathbf{I} \triangleleft \mathbf{I}$  to select the setting that you want to set, and then press PLAY/STOP•ENTER.

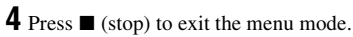

## P **Note**

If you do not press any button for 1 minute, the menu mode is automatically cancelled and the window will return to the normal display.

# **To return to the previous window**

Press FOLDER/MENU during menu mode.

# **To exit the menu mode**

Press  $\blacksquare$  (stop).

# **Menu Settings**

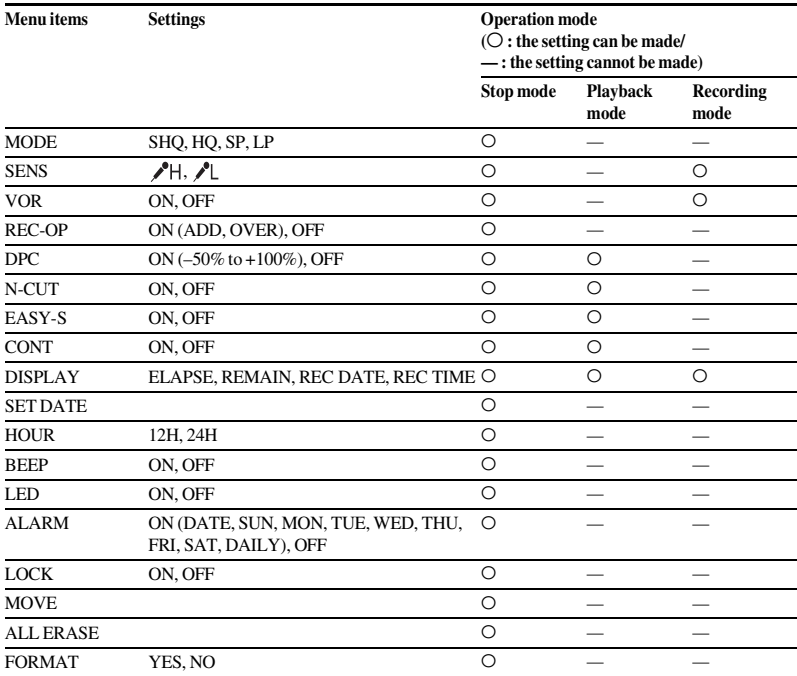

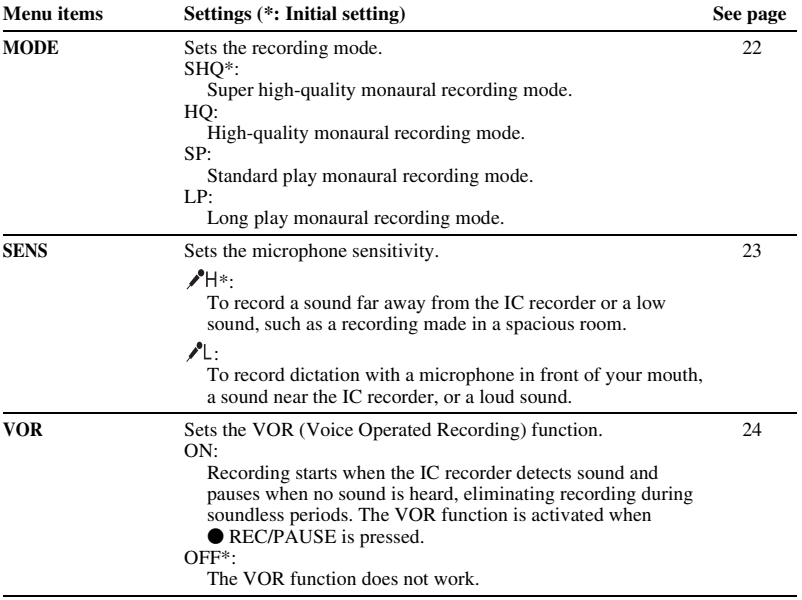

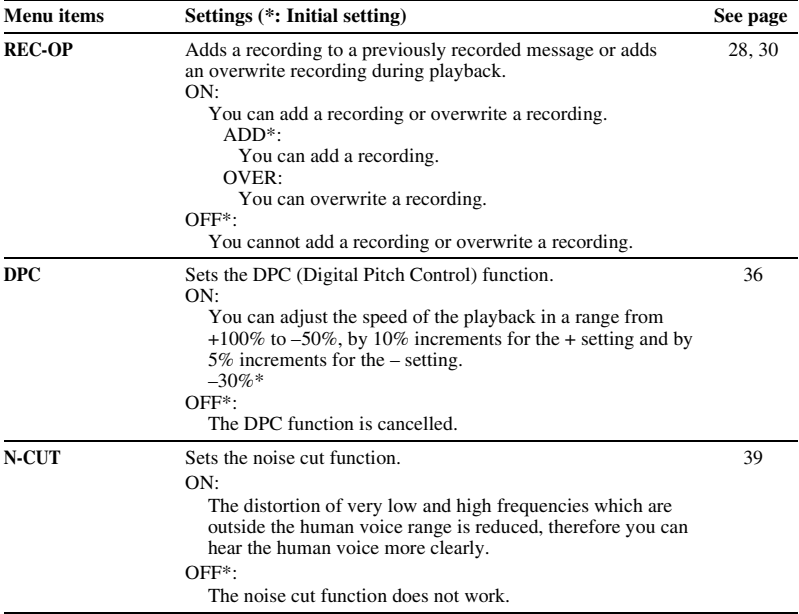

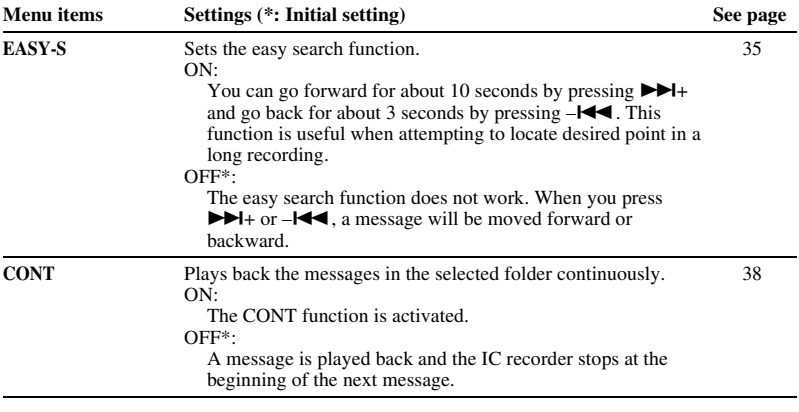

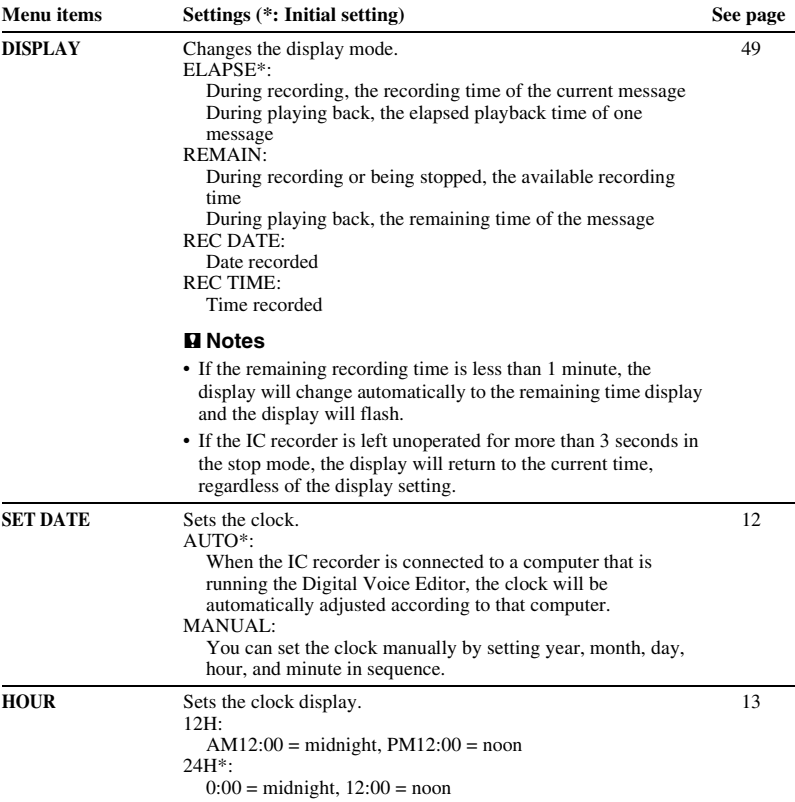

<span id="page-56-0"></span>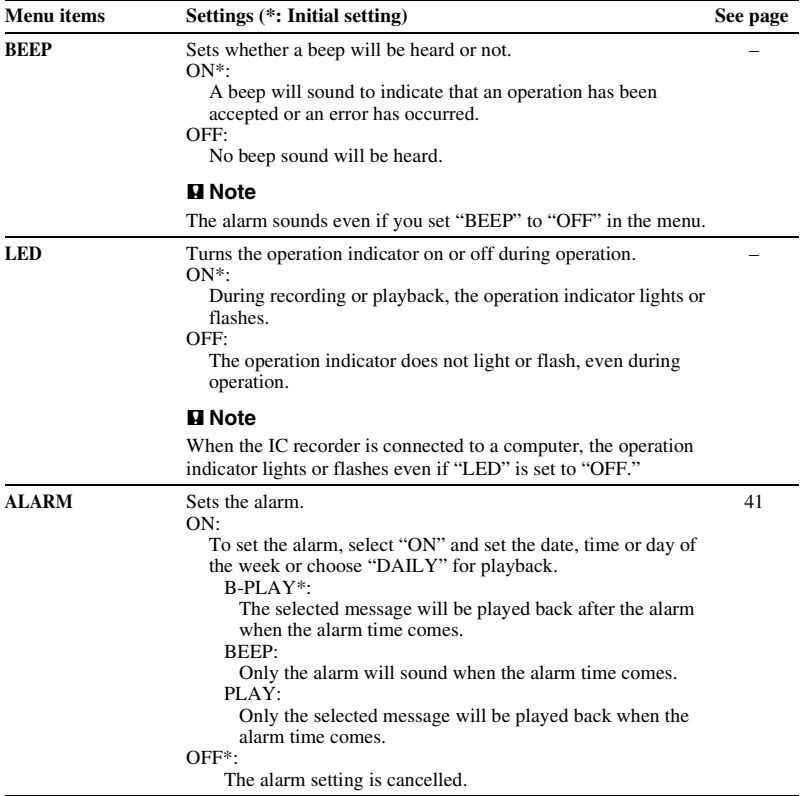

# About the Menu Function **57**GBAbout the Menu Function

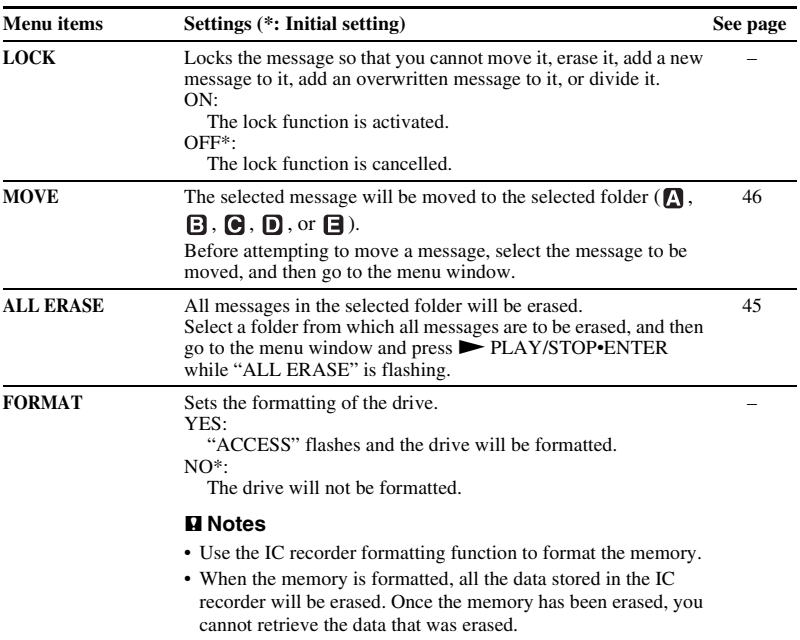

# **Using the IC Recorder with Your Computer**

You can do the following when you connect the IC recorder to your computer using the supplied USB connecting cable.

#### **Copying messages from the IC recorder to your computer to save them (page [63\)](#page-62-0)**

You can copy the messages recorded on the IC recorder to save them.

## **Copying MP3 files from your computer to the IC recorder (page [64\)](#page-63-0)**

You can copy the MP3 files saved on your computer by a simple drag & drop operation when you connect the IC recorder to your computer.

#### **Managing and editing files using the Digital Voice Editor software (page [65\)](#page-64-0)**

The Digital Voice Editor software allows you to transfer the messages that you have recorded using the IC recorder to your computer to manage and edit them. You can also transfer music files saved on your computer to the IC recorder.

## **Using the IC recorder as USB memory – data storage function (page [72\)](#page-71-0)**

You can store image data or text data saved on the computer temporarily in the IC recorder.

# **System requirements for your computer**

See ["System requirements for your](#page-76-0)  [computer"](#page-76-0) on page [77](#page-76-0).

# <span id="page-59-0"></span>**Connecting the IC recorder to your computer**

You can transfer the IC recorder data onto your computer by connecting the IC recorder to the computer. Use the USB connecting cable supplied with the IC recorder to connect the  $\Psi$  (USB) connector of the IC recorder and the USB port of your computer. The IC recorder is recognized by the computer as soon as the cable is connected.

You can connect or disconnect the cable when the IC recorder and the computer are turned on or off.

While the IC recorder is connected to the computer, "PC LINK" is displayed in the display window of the IC recorder.

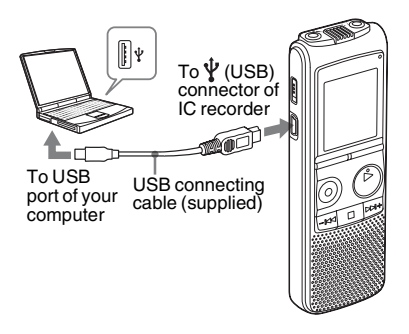

## P **Notes**

- If you connect more than two USB devices to your computer, normal operation will not be guaranteed.
- Use of this IC recorder with a USB hub or a USB extension cable other than the supplied cable is not guaranteed.
- A malfunction may occur depending on the USB devices connected at the same time.
- Before connecting the IC recorder to the computer, make sure that the batteries are inserted in the IC recorder.
- It is recommended that you disconnect the cable from the computer when you are not using the IC recorder with your computer.

# **Structure of folders and files**

If you connect the IC recorder to your computer, you can see the structure of folders and files on the computer screen.

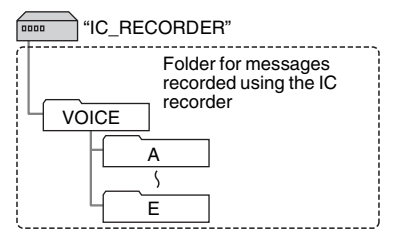

## P **Notes**

- You can record messages in up to 5 folders  $(\mathbf{A}, \mathbf{B}, \mathbf{B}, \mathbf{A})$ , or  $\mathbf{A}$ ) using the IC recorder.
- The IC recorder does not recognize the folders transferred from your computer.
- You cannot copy 511 or more folders (except VOICE folders) or files to the root directory that is located immediately below "IC\_RECORDER" on the computer. This is due to FAT file system limitations.
- You cannot always transfer all files or folders, depending on either the number of characters you use in file or folder names, or the operating system.

# <span id="page-60-0"></span>**Disconnecting the IC recorder from your computer**

Follow the procedures below; otherwise, data may be damaged.

- **1** Make sure that the operation indicator does not light.
- **2** Perform the following operation on your computer.

On the Windows screen, left-click the icon at the bottom of the desktop of the computer.

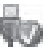

 $\rightarrow$  Left-click "Safely remove USB Mass Storage Device."

The icon can be different on different operating systems.

On the Macintosh screen, drag the "IC\_RECORDER" on the desktop to "Trash" and drop it there.

For details on disconnecting the IC recorder from your computer, refer to the operating instructions supplied with your computer.

- **3** Make sure that the display of the IC recorder turns off.
- **4** Disconnect the USB connecting cable connected to the IC recorder from the USB port of the computer.

# <span id="page-62-0"></span>**Copying Messages from the IC Recorder to Your Computer to Save Them**

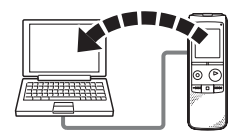

You can save messages or folders by copying them from the IC recorder to your computer.

- **1** Connect the IC recorder to your computer (page [60](#page-59-0)).
- **2** Copy messages or folders you want to save to your computer. Drag and drop the messages or folders you want from "IC\_RECORDER" to the local disc on your computer.

#### $\ddot{\varphi}$  To copy a message or a folder **(Drag and drop)**

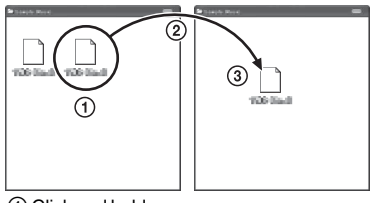

- 1 Click and hold, 2 drag, and then drop.
- **3** Disconnect the IC recorder from your computer (page [61\)](#page-60-0).

# <span id="page-63-0"></span>**Copying MP3 Files from Your Computer to the IC Recorder**

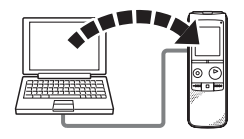

**3** Disconnect the IC recorder from your computer (page [61\)](#page-60-0).

You can copy MP3 files from your computer to the IC recorder by dragging and dropping them, and you can then play them back on the IC recorder.

**1** Connect the IC recorder to your computer (page [60](#page-59-0)).

**2** Copy the MP3 files to the IC recorder. On the Windows screen using Explorer, and on the Macintosh screen using Finder, drag and drop the files into one of the folders from A to E located under the "VOICE" folder that is in the "IC\_RECORDER" folder on your computer.

You can copy up to 99 files to one folder.

# <span id="page-64-0"></span>**Using the Supplied Digital Voice Editor Software**

# **What you can do using the Digital Voice Editor software**

The Digital Voice Editor software allows you to transfer messages that you have recorded using the IC recorder to your computer. You can save them on your computer, play them back, and edit them. You can also transfer music files saved on your computer to the IC recorder. For details on using the Digital Voice Editor software, refer to the help files.

#### **Transferring messages recorded on the IC recorder to your computer**

You can save messages that you have recorded using the IC recorder on your computer's hard disk, by message, by folder, or all messages at one time. You can select a format to be used to save those messages as follows; MSV (LPEC) files, MSV (ADPCM) files, MP3 files, Windows standard WAV files.

#### **Playing back messages on the computer**

You can play back messages on the computer using the following functions, one-message repeat playback, A-B Repeat playback, easy search as well as normal playback. You can also adjust the playback speed.

## **Transferring messages saved on your computer to the IC recorder to play**

You can transfer messages saved on your computer, as well as other files, such as voice files sent by e-mail, MSV (LPEC/ ADPCM) files, WAV files, MP3 files, WMA files, by file or by folder, to the IC recorder. You can also play them back using the IC recorder.

#### **Editing messages saved on your computer or IC recorder using your computer**

You can change message titles or user names, sort messages, set/delete priority marks or bookmarks, divide/combine

messages, etc., on your computer, depending on the format of the file. You can change the order of the messages in the IC recorder using the computer. You can also save messages saved on your computer by converting the voice format to a more appropriate one.

#### **Creating your own original audio or data CDs**

Using the CD Burning Tool for the Digital Voice Editor, you can make your original music CD or data CD from files recorded using the IC recorder, or from files saved on your computer's hard disk using the Digital Voice Editor.

## **Other convenient uses**

- You can send voice e-mail messages using MAPI e-mail software.
- You can transcribe your IC recorder messages using Dragon NaturallySpeaking® speech-recognition software (Only when Dragon NaturallySpeaking version 5.0 (or higher) Preferred or Professional Edition is installed on your computer).
- You can set/cancel the user name of the IC recorder, changing alarm settings, etc., on your computer.

• Using the CD Recording Tool for the Digital Voice Editor, you can play tracks of a CD in the computer's CD drive, and save CD tracks onto the computer's hard disk in a file format that the Digital Voice Editor supports. Saved files can then be transferred to an IC recorder using the Digital Voice Editor.

Use of the CD Recording Tool for DVE and/or the CD Burning Tool for DVE is limited to the personal purposes.

#### P **Note**

For information on using Dragon NaturallySpeaking, please refer to the documentation supplied with the software.

# **System requirements**

To use the supplied software, your computer must meet the operating system requirements and hardware environment described below.

# <span id="page-66-0"></span>**Operating systems:**

- Windows® 7 Ultimate
- Windows® 7 Professional
- Windows® 7 Home Premium
- Windows® 7 Home Basic
- Windows® 7 Starter
- Windows Vista® Ultimate Service Pack 1 or higher
- Windows Vista® Business Service Pack 1 or higher
- Windows Vista® Home Premium Service Pack 1 or higher
- Windows Vista® Home Basic Service Pack 1 or higher
- Windows® XP Media Center Edition 2005 Service Pack 3 or higher
- Windows® XP Media Center Edition 2004 Service Pack 3 or higher
- Windows® XP Media Center Edition Service Pack 3 or higher
- Windows® XP Professional Service Pack 3 or higher
- Windows® XP Home Edition Service Pack 3 or higher

– Windows® 2000 Professional Service Pack 4 or higher Pre-Installed

#### P **Notes**

- Operation is not guaranteed if any operating system other than those indicated on the left (Windows® 98 or Linux, etc.) is used.
- 64 bit versions of Windows® XP are not supported.
- For the latest version information and compatibility with your operating system, please access the support home page for the IC recorder:

Asian areas:

http://www.sony-asia.com/support

European areas:

http://support.sony-europe.com/DNA

## **Hardware environment:**

- Computer: IBM PC/AT or compatible
- CPU: 1 GHz Pentium® III processor or higher (for Windows® 7), 800 MHz Pentium® III processor or higher (for Windows Vista®), 266 MHz Pentium® II processor or higher (for Windows® XP or Windows® 2000)
- RAM: 1 GB or more (for Windows® 7 (32 bit version)), 2 GB or more (for Windows® 7 (64 bit version)), 512 MB or more (for Windows Vista®), 128 MB or

more (for Windows® XP or Windows® 2000)

- Hard disk space: 300 MB or more
- CD-ROM drive (When creating an audio CD or data CD, a CD-R/RW drive is needed)
- Port: USB port
- Sound board: Sound cards compatible with any of the supported Microsoft® Windows® operating systems
- Display: High color (16 bit) or more and  $800 \times 480$  dots or more
- Internet access for Voice Mail function and CD database service

#### P **Note**

The following systems are not supported:

- Operating systems other than the ones indicated on page [67](#page-66-0)
- Personally constructed computers or operating systems
- Upgraded operating systems
- Multi-boot environment
- Multi-monitor environment

# **Note on transcribing a message**

When you use Dragon NaturallySpeaking® speech-recognition software to transcribe a message, your computer must also meet the system requirements that the Dragon NaturallySpeaking requires.

## **Note on sending a voice e-mail**

When you use Microsoft® Outlook Express 5.5/6.0/7.0, Microsoft® Outlook 2000/ 2002/2003/2007, or Microsoft® Windows Mail to send a voice e-mail of a message, your computer must also meet the system requirements that the Outlook Express, Outlook or Windows Mail requires.

# **Installing the software**

Install the Digital Voice Editor software on your computer's hard disk.

#### P **Notes**

- 64 bit versions of Windows® XP are not supported.
- While installing the software do not connect or disconnect the USB connecting cable. The software may not be installed properly.
- When installing or uninstalling the software, log on as a user name with the "Computer administrator" user account. (To find if the user name has a "Computer administrator" user account, open the "User Accounts" from the "Control Panel" and refer to the section beneath the user name being displayed.)
- When installing or uninstalling the software in Windows® 2000 Professional, make sure to log on Windows as the user name of "Administrator."
- After installing, the Microsoft DirectX module is also installed depending on the operation system of your computer. This module is not deleted after uninstalling the software.
- Be sure to close all running programs before installing the Digital Voice Editor software.
- After installing the Digital Voice Editor software, do not install the "Memory Stick Voice Editor 1.0/1.1/1.2/2.0" software. The Digital Voice Editor will not work properly. (Using the IC recorder, you can save or edit the messages in the "Memory Stick".)
- When the "Memory Stick Voice Editor 1.0/ 1.1/1.2/2.0" software has already been installed, installing the supplied software will automatically remove the "Memory Stick Voice Editor" software. (Messages are not removed.)
- **1** Make sure that the IC recorder is not connected, then turn on your computer and start up Windows.
- **2** Insert the supplied CD-ROM into the CD-ROM drive.

The [IC Recorder Software Setup] menu starts up automatically and the [Welcome to IC Recorder Software Setup] window appears. If the [Welcome to IC Recorder Software Setup] menu does not start up, open the [DVE] folder

in the [Setup] folder on the CD-ROM, then double click [setup.exe].

**3** Make sure that you accept the terms of the license agreement, select [I accept the terms of the license agreement], then click [Next].

The [Software Install] window appears.

**4** Select [Digital Voice Editor], then click [Install].

Follow the instructions on the screen to make the settings required for installation.

#### **If you have already installed a previous version of the Digital Voice Editor or any version of the "Memory Stick Voice Editor"**

The dialog box used to uninstall a previous version of the Digital Voice Editor or any version of the "Memory Stick Voice Editor" will be displayed. Follow the instructions on the screen to uninstall the software. The message files are not removed.

#### P **Note**

If any illegal data modification is attempted, or a file is used for other than private purposes, the file may become unplayable or the Digital Voice Editor may become inoperable.

#### **When the dialog box used to select how to save files is displayed**

When you save files recorded using the IC recorder onto the computer named above, you can select whether you wish to convert them into the MP3 format. Select the desired setting.

#### **When the dialog box used to select an ICD-P series is displayed**

Select [Yes] to edit messages recorded using ICD-P series.

**5** When the [Ready to Install the Program] window appears, click [Install]. The installation starts.

**6** When the [InstallShield Wizard] Complete] window appears, select [Yes, I want to restart my computer now], then click [Finish].

The computer will be restarted.

When the computer has been restarted, installation is completed.

# **Uninstalling the software**

When you wish to uninstall the software. follow the steps below.

## **For Windows 2000 or Windows XP**

- **1** Click [Start] and select [Settings], [Control Panel], then [Add or Remove] Programs] or [Add/Remove Applications].
- **2** Select [Digital Voice Editor 3] from the list and click [Remove] or [Change/ Remove].
- **3** Follow the instructions on the screen.

## **For Windows Vista or Windows 7**

- **1** Click [Start] [Control Panel] [Programs], then select and click [Uninstall a Program] from the category.
- **2** Select [Digital Voice Editor 3] from the list and click [Uninstall].
- **3** Click [Continue] in the [User Account control] window.
- **4** Follow the instructions on the screen.

## P **Note**

If you wish to move the software to another drive or directory after it is installed, you must uninstall the software first, then re-install it.

The software does not work properly if you just move the software files.

# z **Tip**

Uninstallation does not remove the message files.

# **Referring to the help files**

For details on each operation, refer to the help files.

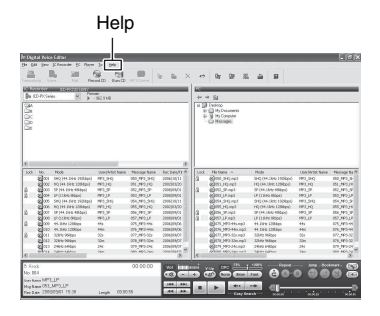

# <span id="page-71-0"></span>**Using the IC Recorder as USB Memory – Data Storage Function**

When the IC recorder is connected to your computer using a USB connecting cable, image data or text data on the computer, as well as messages or files recorded using the IC recorder can be temporarily stored in the IC recorder.

Your computer must meet the specified system requirements to use the IC recorder as USB memory.

For details on the system requirements, see page [77](#page-76-0).

**1** Connect the IC recorder to your computer using the supplied USB connecting cable (page [60](#page-59-0)). On the Windows screen; open "My Computer" and make sure that "IC\_RECORDER" has been recognized. On the Macintosh screen; make sure that an "IC\_RECORDER" drive is displayed on the desk top.

**2** Copy the folder of the data files to be stored to the IC recorder by dragging and dropping.

On the Windows screen using Explorer, and on the Macintosh screen using Finder, drag and drop the folder onto the IC recorder.

The IC recorder does not recognize the folders transferred from your computer.

#### P **Note**

To disconnect the IC recorder from your computer, refer to page [61.](#page-60-0)
# <span id="page-72-0"></span>**Using a USB AC Adaptor (not supplied)**

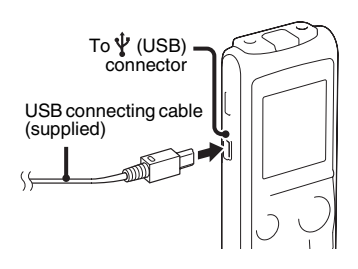

You can connect the IC recorder to an AC outlet using an AC-U50A USB AC adaptor (not supplied).

It is useful when you want to record for a long time.

### P **Note**

Your dealer may not handle some of the optional accessories. Please ask the dealer for detailed information.

- **1** Connect the supplied USB connecting cable to the  $\Psi$  (USB) connector of the IC recorder.
- **2** Connect a USB AC adaptor (not supplied) to the USB connecting cable.

**3** Connect the USB AC adaptor (not supplied) to an AC outlet.

## **Disconnecting the IC recorder from the AC outlet**

Follow the procedures below; otherwise, when the IC recorder contains data files, the files may be damaged or become unplayable.

- **1** If you are recording or playing back a message, press  $\blacksquare$  (stop) to put the IC recorder into the stop mode.
- **2** Make sure that the operation indicator is not flashing.
- **3** Disconnect the USB connecting cable from the USB AC adaptor, and then disconnect the USB AC adaptor from the AC outlet.

### P **Notes**

• During recording (the operation indicator lights or flashes in red) or accessing data (the operation indicator flashes in orange),

- the IC recorder should not be connected to or disconnected from the USB AC adaptor connected to the AC outlet.
- the USB AC adaptor connected to the IC recorder should not be connected to or disconnected from the AC outlet.

Doing so may damage the data. If the IC recorder is required to process a large amount of data, the start-up window may be displayed for an extended period of time. This is not a malfunction of the IC recorder. Wait until the start-up display disappears from the display window.

• While a USB AC adaptor (not supplied) is being used, the remaining battery indicator does not appear in the display window.

# <span id="page-74-1"></span>**Precautions**

### **On power**

Operate the unit only on 3.0 V or 2.4 V DC. Use two LR03 (size AAA) alkaline batteries or two NH-AAA rechargeable batteries.

## **On safety**

Do not operate the unit while driving, cycling or operating any motorized vehicle.

# **On handling**

- Do not leave the unit in a location near heat sources, or in a place subject to direct sunlight, excessive dust or mechanical shock.
- Should any solid object or liquid fall into the unit, remove the batteries and have the unit checked by qualified personnel before operating it any further.
- Be careful not to allow water to splash on the unit. The unit is not water-proof. In particular, be careful in the following situations.
	- When you have the unit in your pocket and go to the bathroom, etc.

When you bend down, the unit may drop into the water and may get wet.

- When you use the unit in an environment where the unit is exposed to rain, snow, or humidity.
- In circumstances where you get sweaty. If you touch the unit with wet hands or if you put the unit in the pocket of sweaty clothes, the unit may get wet.
- You may feel pain in your ears if you use the headphones when the ambient air is very dry. This is not because of a malfunction of the headphones, but because of static electricity accumulated in your body. You can reduce static electricity by wearing non-synthetic clothes that prevent the emergence of static electricity.

### <span id="page-74-0"></span>**On noise**

- Noise may be heard when the unit is placed near an AC power source, a fluorescent lamp or a mobile phone during recording or playback.
- Noise may be recorded when an object, such as your finger, etc., rubs or scratches the unit during recording.

### <span id="page-75-0"></span>**On maintenance**

To clean the exterior, use a soft cloth slightly moistened in water. Do not use alcohol, benzine or thinner.

If you have any questions or problems concerning your unit, please consult your nearest Sony dealer.

### **Backup recommendations**

To avoid potential risk of data loss caused by accidental operation or malfunction of the IC recorder, we recommend that you save a backup copy of your recorded messages on a tape recorder or to a computer, etc.

# <span id="page-76-2"></span>**Specifications**

### <span id="page-76-1"></span>**System requirements for your computer**

### **To use your computer with the Digital Voice Editor software**

To use your computer with the Digital Voice Editor software, see ["System](#page-66-0)  [requirements"](#page-66-0) on page [67](#page-66-0).

### **To use your computer without the Digital Voice Editor software**

To use your computer with the IC recorder without the Digital Voice Editor software, or to use the IC recorder as a USB mass storage device, your computer must meet the operating system requirements and port environment described below.

### <span id="page-76-0"></span>**Operating systems:**

- Windows® 7 Ultimate
- Windows® 7 Professional
- Windows® 7 Home Premium
- Windows® 7 Home Basic
- Windows® 7 Starter
- Windows Vista® Ultimate Service Pack 1 or higher
- Windows Vista® Business Service Pack 1 or higher
- Windows Vista® Home Premium Service Pack 1 or higher
- Windows Vista® Home Basic Service Pack 1 or higher
- Windows® XP Media Center Edition 2005 Service Pack 3 or higher
- Windows® XP Media Center Edition 2004 Service Pack 3 or higher
- Windows® XP Media Center Edition Service Pack 3 or higher
- Windows® XP Professional Service Pack 3 or higher
- Windows® XP Home Edition Service Pack 3 or higher
- Windows® 2000 Professional Service Pack 4 or higher
- Mac OS X (v10.2.8-v10.6)

Pre-Installed

### **When you are using Windows® 2000 Professional**

Install the driver in the Application Software, Digital Voice Editor (CD-ROM).

#### P **Notes**

• Operation is not guaranteed if any operating system other than those indicated on the left (Windows® 98 or Linux, etc.) is used.

- 64 bit versions of Windows® XP are not supported.
- For the latest version information and compatibility with your operating system, please access the support home page for the IC recorder:

Asian areas:

http://www.sony-asia.com/support

European areas:

http://support.sony-europe.com/DNA

### **Hardware environment:**

- Port: USB port
- Sound board: Sound cards compatible with any of the supported Microsoft<sup>®</sup> Windows® operating systems

### P **Note**

The following systems are not supported:

- Operating systems other than the ones indicated on page [77](#page-76-0)
- Personally constructed computers or operating systems
- Upgraded operating systems
- Multi-boot environment
- Multi-monitor environment

# <span id="page-77-0"></span>**Design and specifications**

## **IC recorder section**

Capacity (User available capacity) 2 GB (approx. 1.8 GB = 1,929,622,016 Byte) A part of the memory capacity is used as a management area.

### Frequency range

- SHQ: 75 Hz 20,000 Hz
- HQ: 75 Hz 17,000 Hz
- SP: 75 Hz 15,000 Hz
- LP: 80 Hz 3,500 Hz

<span id="page-77-1"></span>Bit rate and sampling frequencies for MP3 files\*1

- SHQ: 44.1 kHz, 192 kbps
- HO: 44.1 kHz, 128 kbps
- SP: 44.1 kHz, 48 kbps
- LP: 11.025 kHz, 8 kbps Bit rate: 32 kbps - 320 kbps, VBR Sampling frequencies: 16/22.05/24/32/44.1/48 kHz
- \*1 The playback of MP3 files recorded using the IC recorder is also supported. Not all encoders are supported.

## **General**

Speaker Approx. 28 mm dia.

#### Input/Output

- Microphone jack (minijack, stereo) – input for plug in power, minimum input level 0.5 mV, 3 kilohms or lower impedance microphone
- Headphone jack (minijack, stereo) – output for 8 ohms - 300 ohms headphones
- USB connector – High-Speed USB compatible

Playback speed control (DPC)  $+100\%$  to  $-50\%$ 

Power output

300 mW

#### Power requirements

Two LR03 (size AAA) alkaline batteries (supplied): 3.0 V DC Two NH-AAA rechargeable batteries (not supplied): 2.4 V DC

Operating temperature 5°C - 35°C

Dimensions (w/h/d) (not incl. projecting parts and controls) (JEITA)\*2 37 mm × 111 mm × 21.2 mm

Mass (JEITA)\*2 Approx. 71 g including LR03 (size AAA) alkaline batteries

\*2 Measured value by the standard of JEITA (Japan Electronics and Information Technology Industries Association)

#### Supplied accessories

See page [7.](#page-6-0)

#### Optional accessories

Active speaker SRS-M50 Electret condenser microphone ECM-CS10, ECM-CZ10, ECM-DS70P, ECM-DS30P, ECM-TL1 Audio connecting cable (excluding Europe) RK-G136, RK-G139 Rechargeable battery NH-AAA-B2K USB AC adaptor AC-U50A Battery charger BCG-34HS2KA

Your dealer may not handle some of the above listed optional accessories. Please ask the dealer for detailed information.

Design and specifications are subject to change without notice.

#### <span id="page-79-5"></span>**Maximum recording time\*3\*4**

<span id="page-79-7"></span><span id="page-79-6"></span><span id="page-79-3"></span>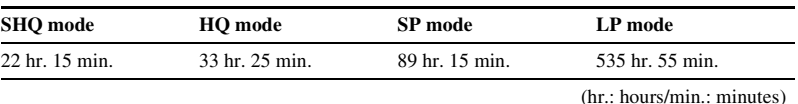

The maximum recording time of all the folders is as follows.

\*3 When you are going to record continuously for a long time, you may have to replace the batteries with new ones in the midst of recording. For details on the battery life, see page [80.](#page-79-0)

\*4 The maximum recording time varies if you record messages in mixed recording mode.

## <span id="page-79-1"></span>**Battery life \*1**

#### <span id="page-79-2"></span><span id="page-79-0"></span>**When using Sony LR03 (SG) (size AAA) alkaline batteries (with continuous use)**

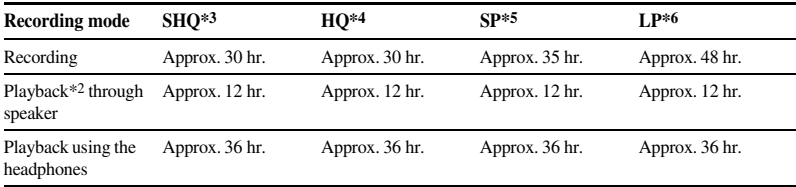

<span id="page-79-4"></span>(hr.: hours)

<span id="page-80-3"></span><span id="page-80-0"></span>

| $SHO^{*3}$                                       | $HO^{*4}$      | $SP*5$         | $I.P*6$        |
|--------------------------------------------------|----------------|----------------|----------------|
| Approx. 20 hr.                                   | Approx. 20 hr. | Approx. 25 hr. | Approx. 35 hr. |
| Playback <sup>*2</sup> through<br>Approx. 10 hr. | Approx. 10 hr. | Approx. 10 hr. | Approx. 10 hr. |
| Approx. 25 hr.                                   | Approx. 25 hr. | Approx. 25 hr. | Approx. 25 hr. |
|                                                  |                |                |                |

<span id="page-80-2"></span>**When using Sony NH-AAA rechargeable batteries (with continuous use)**

<span id="page-80-4"></span><span id="page-80-1"></span>(hr.: hours)

\*1 The battery life is measured in testing using methods proprietary to Sony. The battery life may shorten depending on how you operate the IC recorder.

\*2 When playing back music through the internal speaker with the volume level set to 27

\*3 SHQ: Super high-quality monaural recording mode

\*4 HQ: High-quality monaural recording mode

\*5 SP: Standard play monaural recording mode

\*6 LP: Long play monaural recording mode

### <span id="page-81-0"></span>**Troubleshooting**

# **Troubleshooting**

Before taking the IC recorder for repair, check the following sections. Should any problem persist after you have made these checks, consult your nearest Sony dealer. Please note that recorded messages may be erased during service or repair work.

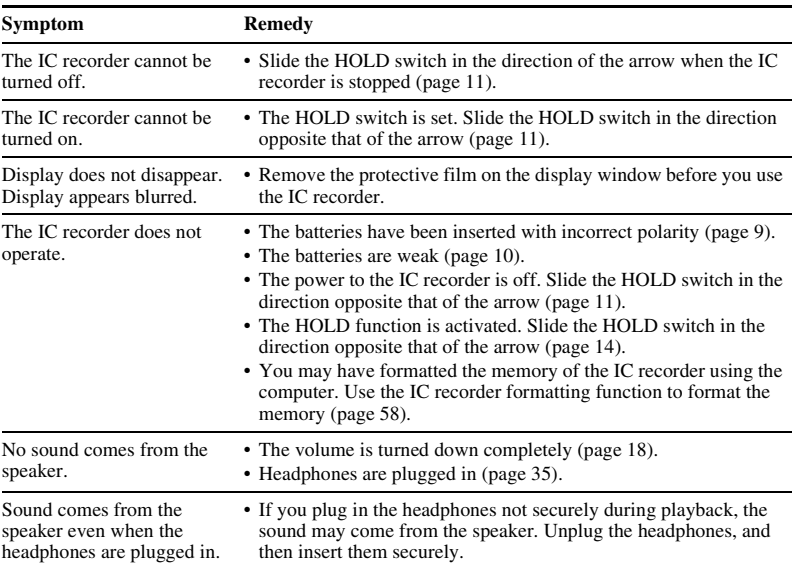

### **IC recorder**

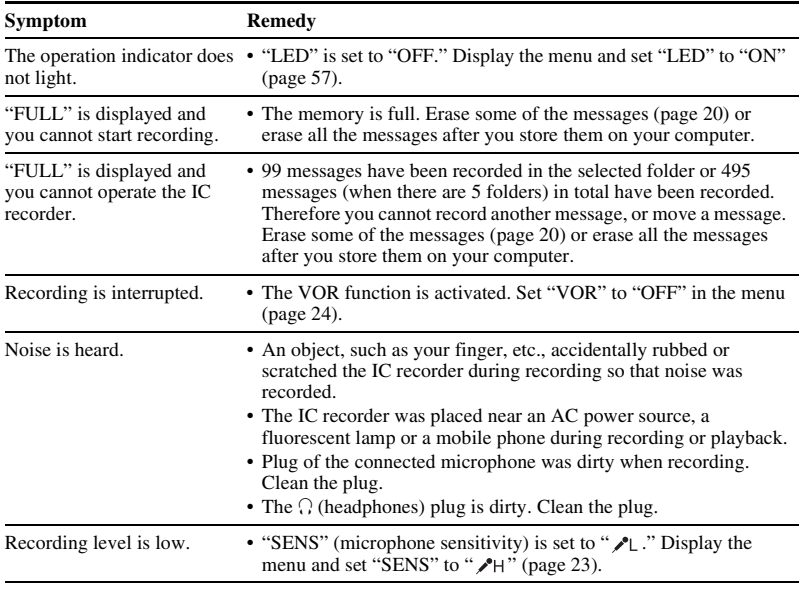

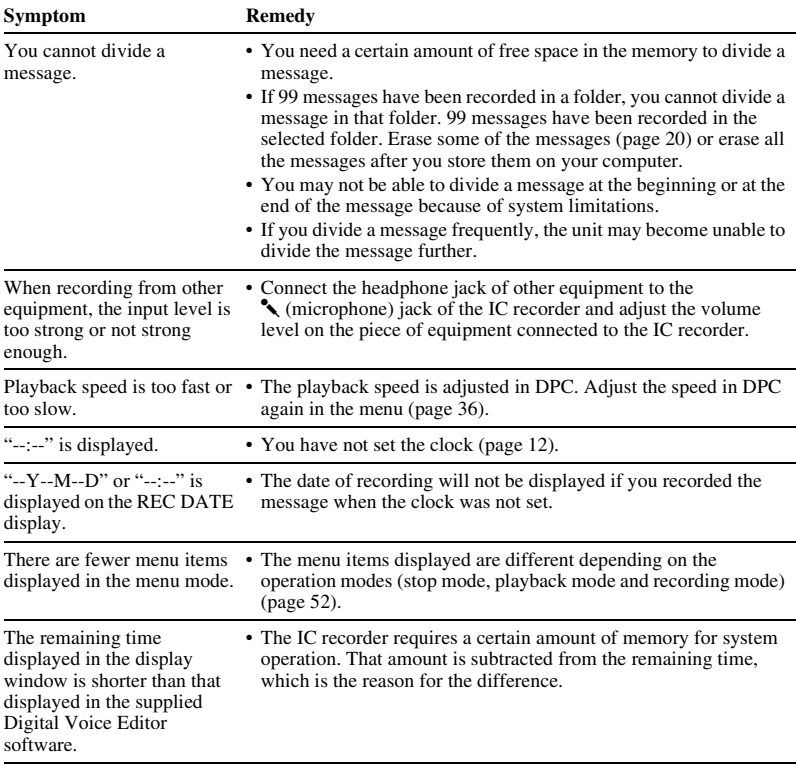

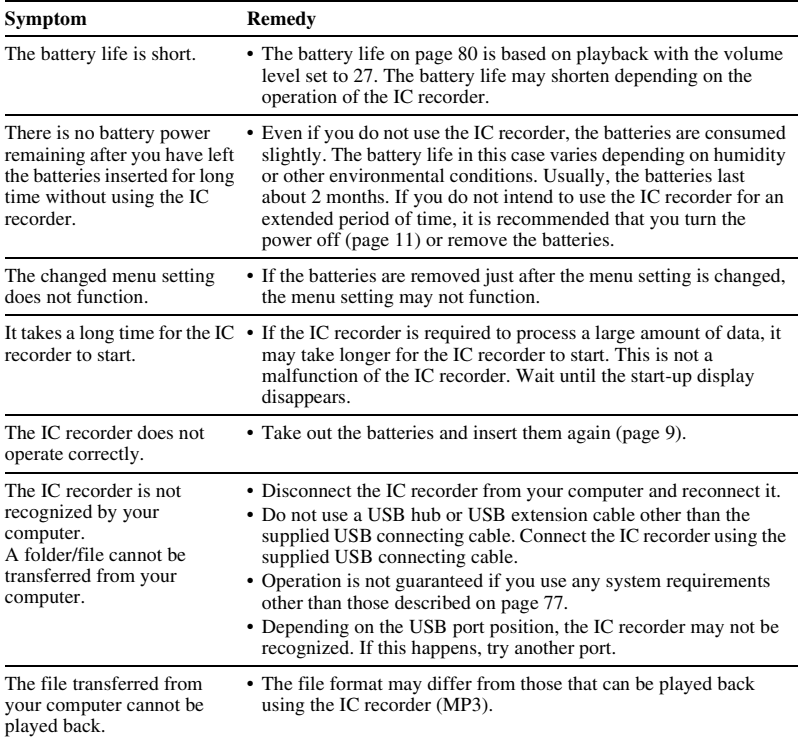

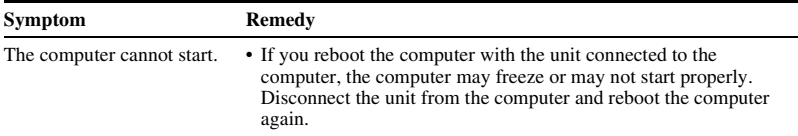

### **Digital Voice Editor**

Refer to the Help files of the Digital Voice Editor software, too.

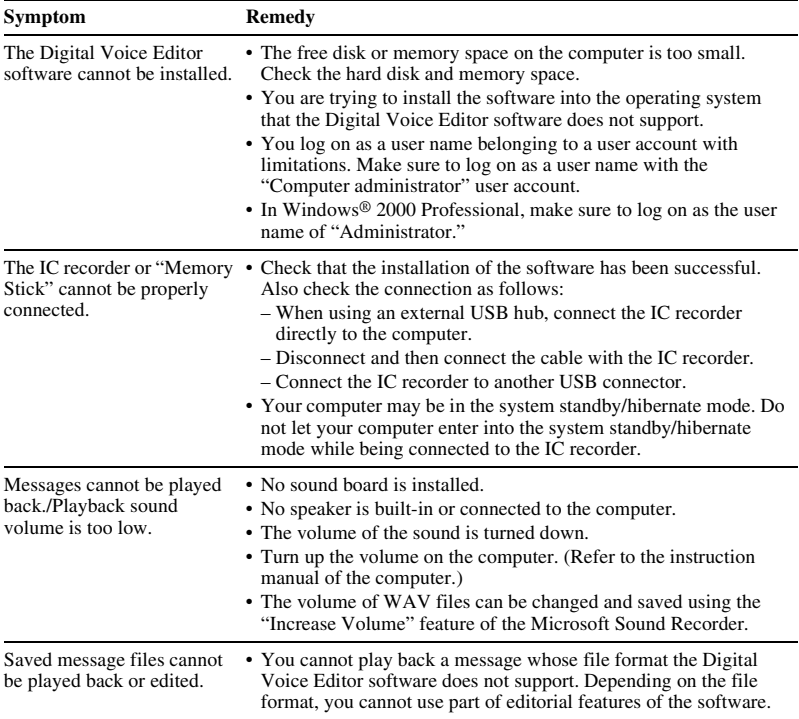

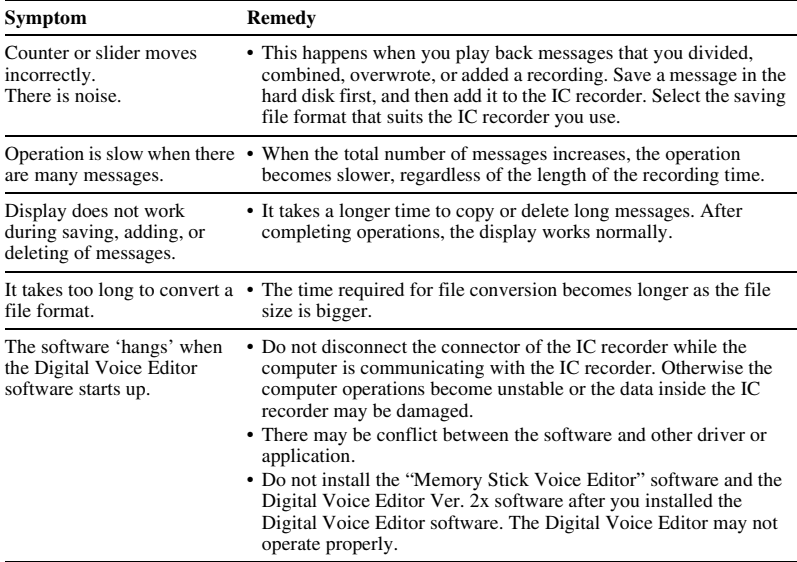

# <span id="page-88-0"></span>**Error Messages**

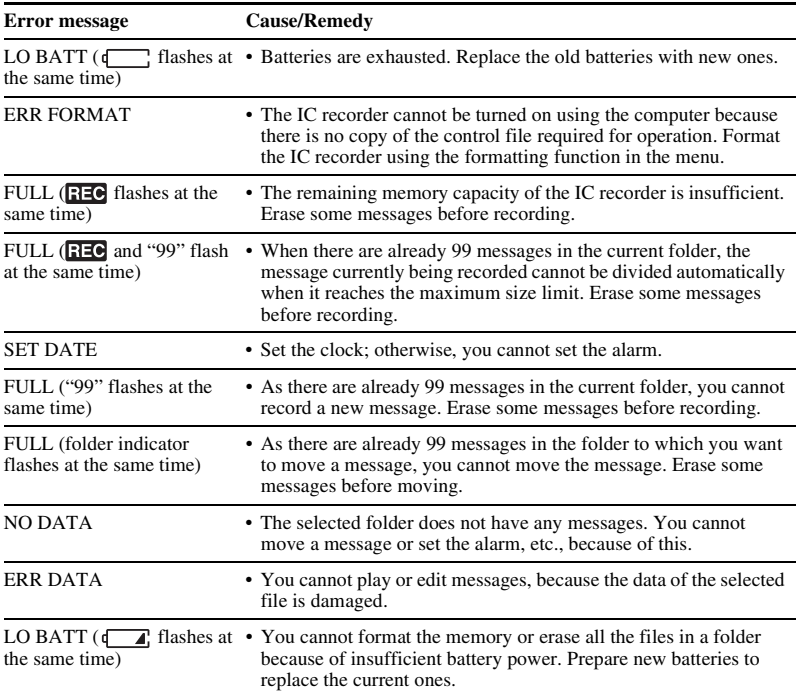

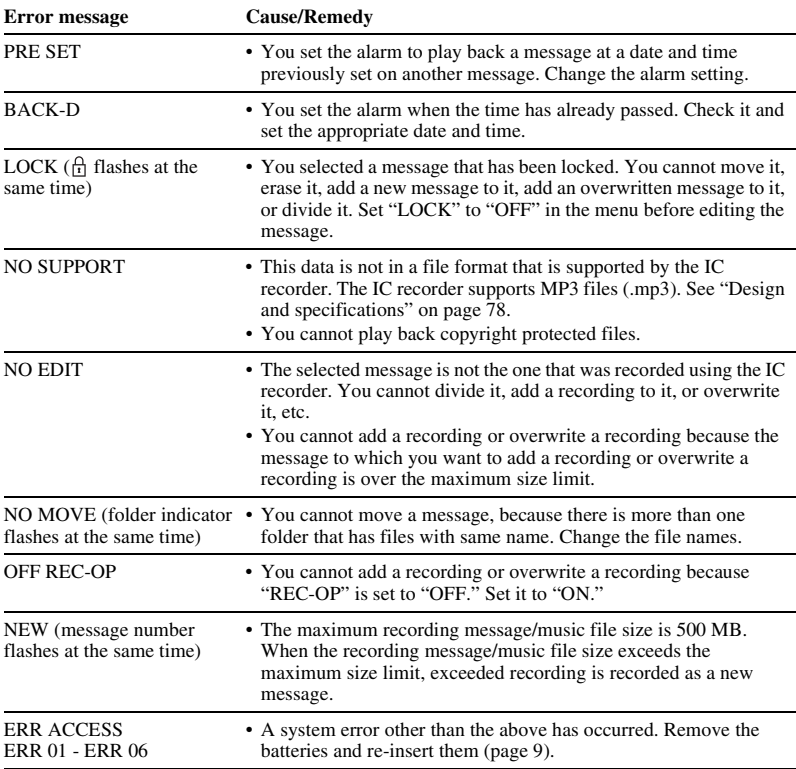

# <span id="page-90-0"></span>**System Limitations**

There are some system limitations of the IC recorder. Troubles as mentioned below are not malfunctions of the IC recorder.

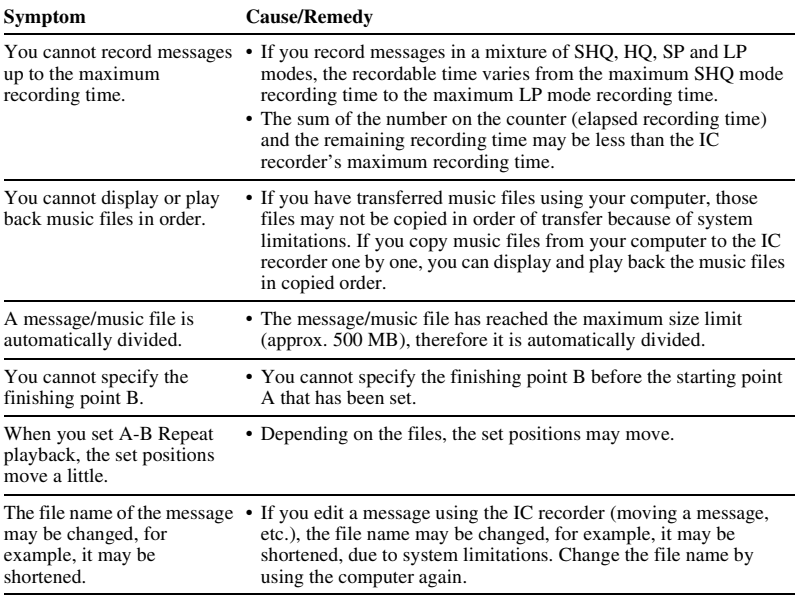

# <span id="page-91-0"></span>**Display Window Guide**

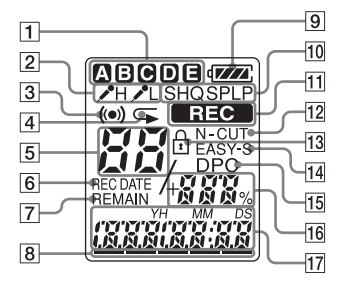

**1** Folder indicator

Displays the folder  $(\mathbf{A}, \mathbf{B}, \mathbf{\Theta}, \mathbf{D})$ , or  $\Box$ ) you have selected.

**2** Microphone sensitivity

Displays the microphone sensitivity.

- $\mathcal{L}$ H (high): To record at a meeting or in a quiet/spacious place.
- $\triangle$  (low): To record for dictation or in a noisy place.
- **3** Alarm indicator

Appears when the alarm is set for a message.

 $\overline{4}$  Repeat play indicator

Appears when a message is played back repeatedly.

- **5** Selected message number
- **6** REC DATE (recorded date) indicator The recorded date or time is displayed with the REC DATE indicator.
- **7** REMAIN indicator

When the IC recorder is in the recording or stop mode, the remaining recording time is displayed with the REMAIN indicator, or when the IC recorder is in the playback mode, the remaining time of the current message is displayed with the REMAIN indicator.

- **8** Remaining memory indicator Displays the remaining memory and decreases one by one during recording.
- **9** Battery indicator

Displays the remaining battery power.

**10** Recording mode indicator

Displays the recording mode set using the menu when the IC recorder is in the recording or stop mode, and displays the current recording mode when the IC recorder is in the playback mode. SHQ: Super high-quality monaural recording mode

- HQ: High-quality monaural recording mode
- SP: Standard play monaural recording mode
- LP: Long play monaural recording mode
- $\overline{H}$   $\overline{H}$  (recording) indicator

Appears while the IC recorder is recording.

12 N-CUT (noise cut) indicator

Appears when "N-CUT" is set to "ON" in the menu.

13 LOCK indicator

Appears when "LOCK" is set to "ON" in the menu.

- 14 EASY-S (easy search) indicator Appears when the "EASY-S" is set to "ON" in the menu.
- 15 DPC (Digital Pitch Control) indicator Appears when the "DPC" is set to "ON" in the menu.
- **16** Total number of messages in the folder/ DPC setting
- Q Elapsed time/Remaining time/Recorded or Recording date and time indication/ Message

# **Index**

# **A**

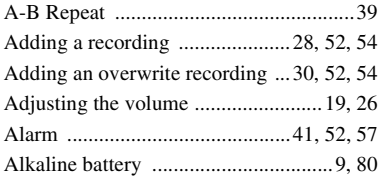

## **B**

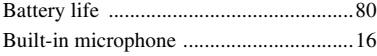

# **C**

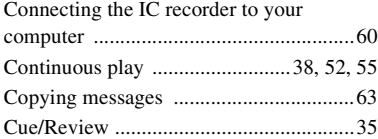

## **D**

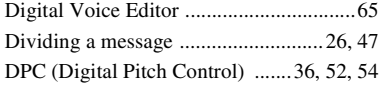

## **E**

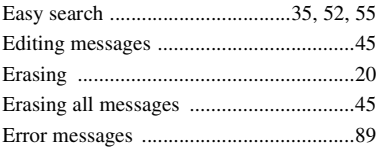

### **F**

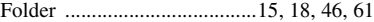

# **H**

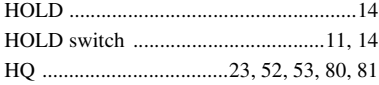

# **I**

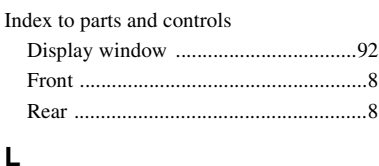

### [LP ....................................23,](#page-22-2) [52,](#page-51-7) [53,](#page-52-1) [80,](#page-79-4) [81](#page-80-1)

# **M**

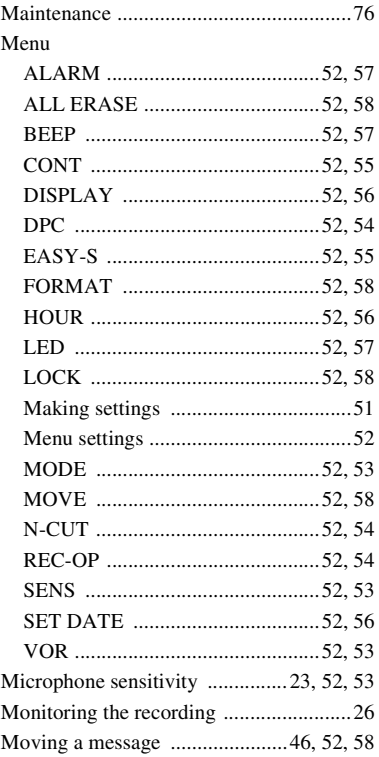

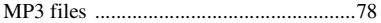

## **N**

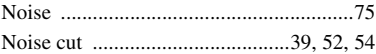

## **P**

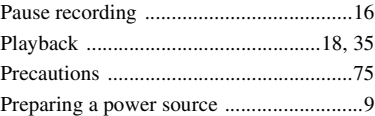

# **R**

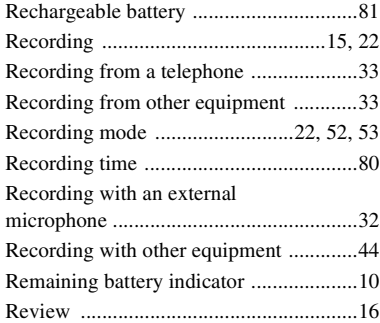

# **S**

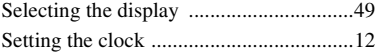

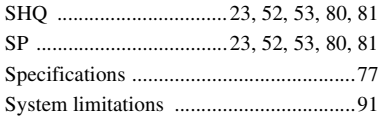

# **T**

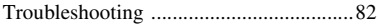

# **U**

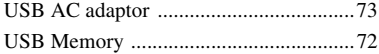

# **V**

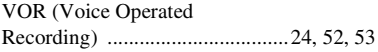